**Customer Documentation** 

# Using AViiON® System Diagnostics

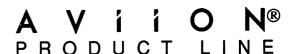

# **Using AViiON® System Diagnostics**

014-001863-02

Copyright ©Data General Corporation, 1991 All Rights Reserved Printed in the United States of America Rev. 02, August 1991 Ordering No. 014–001863

# **Notice**

DATA GENERAL CORPORATION (DGC) HAS PREPARED THIS DOCUMENT FOR USE BY DGC PERSONNEL, CUSTOMERS, AND PROSPECTIVE CUSTOMERS. THE INFORMATION CONTAINED HEREIN SHALL NOT BE REPRODUCED IN WHOLE OR IN PART WITHOUT DGC'S PRIOR WRITTEN APPROVAL.

DGC reserves the right to make changes in specifications and other information contained in this document without prior notice, and the reader should in all cases consult DGC to determine whether any such changes have been made.

THE TERMS AND CONDITIONS GOVERNING THE SALE OF DGC HARDWARE PRODUCTS AND THE LICENSING OF DGC SOFTWARE CONSIST SOLELY OF THOSE SET FORTH IN THE WRITTEN CONTRACTS BETWEEN DGC AND ITS CUSTOMERS. NO REPRESENTATION OR OTHER AFFIRMATION OF FACT CONTAINED IN THIS DOCUMENT INCLUDING BUT NOT LIMITED TO STATEMENTS REGARDING CAPACITY, RESPONSE—TIME PERFORMANCE, SUITABILITY FOR USE OR PERFORMANCE OF PRODUCTS DESCRIBED HEREIN SHALL BE DEEMED TO BE A WARRANTY BY DGC FOR ANY PURPOSE, OR GIVE RISE TO ANY LIABILITY OF DGC WHATSOEVER.

IN NO EVENT SHALL DGC BE LIABLE FOR ANY INCIDENTAL, INDIRECT, SPECIAL OR CONSEQUENTIAL DAMAGES WHATSOEVER (INCLUDING BUT NOT LIMITED TO LOST PROFITS) ARISING OUT OF OR RELATED TO THIS DOCUMENT OR THE INFORMATION CONTAINED IN IT, EVEN IF DGC HAS BEEN ADVISED, KNEW OR SHOULD HAVE KNOWN OF THE POSSIBILITY OF SUCH DAMAGES.

AVIION, CEO, DASHER, DATAPREP, DESKTOP GENERATION, ECLIPSE, ECLIPSE MV/4000, ECLIPSE MV/8000, ECLIPSE MV/8000, GENAP, INFOS, microNOVA, NOVA, PRESENT, PROXI, SWAT, and TRENDVIEW are U.S. registered trademarks of Data General Corporation; and AOSMAGIC, AOS/VSMAGIC, AROSE/PC, ArrayPlus, AV Object Office, BaseLink, BusiGEN, BusiPEN, BusiTEXT, CEO Connection, CEO Connection/LAN, CEO Drawing Board, CEO DXA, CEO Light, CEO MAILI, CEO Object Office, CEO PXA, CEO Wordview, CEOwrite, COBOL/SMART, COMPUCALC, CSMAGIC, DASHER/One, DASHER/286, DASHER/286-12c, DASHER/286-12j, DASHER/386, DASHER/386-16c, DASHER/386-25, DASHER/386-25k, DASHER/386sx, DASHER/386SX-16, DASHER/386SX-20, DASHER/486-25, DASHER/LN, DATA GENERAL/One, DESKTOP/UX, DG/500, DG/AROSE, DGConnect, DG/DBUS, DG/Fontstyles, DG/GATE, DG/GEO, DG/HEO, DG/L, DG/LIBRARY, DG/UX, DG/XAP, ECLIPSE MV/1000, ECLIPSE MV/1400, ECLIPSE MV/2000, ECLIPSE MV/2500, ECLIPSE MV/3500, ECLIPSE MV/5000, ECLIPSE MV/5500, ECLIPSE MV/5600, ECLIPSE MV/7800, ECLIPSE MV/9300, ECLIPSE MV/9500, ECLIPSE MV/9600, ECLIPSE MV/10000, ECLIPSE MV/15000, ECLIPSE MV/18000, ECLIPSE MV/20000, ECLIPSE MV/30000, ECLIPSE MV/40000, FORMA-TEXT, GATEKEEPER, GDC/1000, GDC/2400, microECLIPSE, microMV, MV/UX, PC Liaison, RASS, REV-UP, SLATE, SPARE MAIL, SUPPORT MANAGER, TEO, TEO/3D, TEO/Electronics, TURBO/4, UNITE, WALKABOUT, WALKABOUT/SX, and XODIAC are trademarks of Data General Corporation.

IBM PC AT is a U.S. registered trademark of International Business Machines Corporation.

MS-DOS is a U.S. registered trademark of Microsoft Corporation.

Teflon is a U.S. registered trademark of E.I. DuPont de Nemours and Company.

UNIX is a U.S. registered trademark of American Telephone and Telegraph Company.

Using AViiON® System Diagnostics 014-001863-02

Revision History:

Original Release – March 1990 First Revision – August 1990 Second Revision – August 1991

A vertical bar in the margin of a page indicates substantive technical change from the previous revision.

# **Preface**

This manual describes the AViiON® System Diagnostics software that came with your AViiON computer (called system diagnostics throughout this manual). Sections of the manual explain how to use menu—based utilities to verify your computer hardware, test workstation graphics or asynchronous terminal connections, test local area network cabling, and maintain cartridge tapes and diskettes on any model of AViiON hardware.

Although this manual is designed for readers with some technical experience, you do not require knowledge of AViiON or RISC—based computer technology to use the system diagnostics. If you are a system administrator or operator, you can use the system diagnostics to verify the initial installation of your hardware, and to test the system when you suspect a problem and whenever you add or replace a part. Anyone using an AViiON computer system may use the system diagnostics for periodic cartridge tape and diskette maintenance.

Your system diagnostics may not include every utility described in this manual; some menu items differ according to your hardware configuration. We make it clear when text relates to specific models of AViiON hardware.

# **About this Revision**

A vertical bar in the margin of a page indicates substantive technical change from the previous revision. Technical changes in this revision relate to the following:

- New instructions for creating a tape backup of the system diagnostic software (Chapter 1).
- Updated or enhanced descriptions and examples showing supported hardware components or options, including products that recently became available with AViiON computers (Chapters 1, 2, 3, 5, 7).
- Updated references to related documentation for DG/UX customers and those with Remote Assistance contracts (Preface, Chapter 3).

The information in Chapters 4 and 6 remains unchanged.

# **How We Organized this Manual**

This manual presents information as follows.

#### Chapter 1 Getting Started

This chapter describes the features of the system diagnostics and suggests when to run particular tests and utilities. Sections of this chapter describe the sample AViiON systems used in examples throughout the manual, list keyboard conventions, outline the available menus, and provide instructions for copying the diagnostics from disk to tape or from tape to disk.

014–001863

#### Chapter 2 Starting and Stopping the System Diagnostics

This chapter describes how to boot and start the system diagnostic software, and how to exit to the System Control Monitor (SCM) when you are finished using the diagnostics.

#### Chapter 3 Verifying Your Hardware

This chapter describes the hardware Acceptance test. It shows how to start and stop the test, explains status and error messages, and provides screen examples.

#### **Chapter 4 Testing a Graphics Workstation**

This chapter describes how to use the system diagnostics to test the monochrome or color graphics monitor, graphics keyboard, and mouse device connected to an AViiON workstation.

#### **Chapter 5 Testing Terminal Ports**

This chapter describes how to use the system diagnostics to test asynchronous connections managed by VAC/16, VDA/128, and VDA/255 controllers installed in an AViiON server system.

#### Chapter 6 Maintaining Storage Media

This chapter describes how to use system diagnostics to format 5.25—or 3.5—inch diskettes and how to restore proper tension between the reels of quarter—inch cartridge (QIC) tapes.

#### **Chapter 7 Testing Ethernet LAN Cables and Connections**

This chapter describes how to test the cable connections between your AViiON computer's Ethernet controllers and transceivers using a Time Domain Reflectometry (TDR) test.

# **Related Documents**

You received a comprehensive documentation package with your AViiON computer system. Those documents specifically mentioned within the text of this manual appear below; they are a small subset of manuals available. Refer to the Guide to AViiON® and DG/UX¹™ Documentation (069–701085) or to the document Read This First (069–000519) for a complete description of related hardware and DG/UX operating system documentation. Use Read This First if your computer runs Release 4.3x of the DG/UX System (any release prior to 5.40) or a non-Data General operating system. Use the Guide to AViiON® and DG/UX¹™ Documentation if your AViiON computer runs DG/UX Release 5.40 or greater.

AViiON® Series Systems Automatic Reporting and Remote Assistance User's Guide (015–000356)

Available with a Remote Assistance contract only. Provides details about remote and machine—initiated calling. Explains how to set up your system and make a remote connection, and describes user menus.

İν

Ethernet / IEEE 802.3 Local Area Network Installation Guide (014-000793)

Explains how to install both the coaxial cable plant of an Ethernet local area network (LAN) and the transceivers that connect the network to a node communication controller.

HPS Downloadable Cluster Controller Technical Manual (014-001813)

Contains information about installing, programming, and operating the HPS Downloadable Cluster Controller hardware.

Setting Up and Installing VMEbus Options in AViiON® Systems (014-001867)

Describes how to jumper VME controllers to operate in an AViiON environment. Explains how to install and remove the controller boards in the system's VME card cage, and how to jumper the VME printed circuit backplane when necessary. Also supplies instructions for connecting external devices to the controller boards.

# Reader, Please Note:

We use the following conventions in this manual:

Within text, "press New Line" means that you should press the New Line key on the Data General DASHER® keyboard. If you are using an industry-standard keyboard, (compatible with the IBM PC AT® keyboard), the equivalent key is usually marked Enter, Return, or with a standard symbol such as  $\blacksquare$ .

A multiuser system or server refers to any AViiON hardware model providing services to users via terminal lines and/or a local area network. A workstation refers to any single-user AViiON model that provides graphics computing either as a stand-alone station or as a network client to a server system.

A system console refers to the keyboard and display device that receives power—up diagnostic test messages and from which you bring up your operating system. In most cases, the system console communicates directly with the computer's system board. A workstation's system console usually consists of the graphics monitor and graphics keyboard. A server's system console usually consists of any asynchronous terminal with an ASCII character set connected to an RS-232-C system board interface.

The term backplane refers to the interconnecting printed—circuit board that passes bus and power signals to other boards. The backplane contains connectors into which the boards of the system are plugged. We use the term backplane in the same way as some other documentation uses the term backpanel.

In examples we use

#### This typeface to show your entry.

This typeface to show system queries and responses.

014-001863 V

Additionally, we use these symbols:

| Symbol            | Means                                                                                                    |
|-------------------|----------------------------------------------------------------------------------------------------|
| 7                 | Press the New Line key on a DASHER keyboard; or press the Enter or Return key on an IBM PC AT compatible keyboard.                    |
| <esc></esc>       | Press the Break/Escape key on a DASHER keyboard; or press the Escape key on an IBM PC AT compatible keyboard.                         |
| <ctrl-x></ctrl-x> | Press the Ctrl key and lowercase $\mathbf{x}$ (where $\mathbf{x}$ is any key) simultaneously. Do not type the brackets or the hyphen. |
| SCM>              | The default System Control Monitor (SCM) prompt on single processor systems.                                                          |
| Jp#n/SCM>         | The default SCM prompt on computers with more than one processor. <i>n</i> is the number of the attached job processor.               |
|                   | Contacting Data Conoral                                                                                                    |

# **Contacting Data General**

Data General wants to assist you in any way it can to help you use its products. Please feel free to contact the company as outlined below.

#### **Manuals**

If you require additional manuals, please use the enclosed TIPS order form (United States only) or contact your local Data General sales representative.

# **Telephone Assistance**

If you are unable to solve a problem using any manual you received with your system, free telephone assistance is available with your hardware warranty and with most Data General software service options. If you are within the United States or Canada, contact the Data General Service Center by calling 1–800–DG–HELPS. Lines are open from 8:00 a.m. to 5:00 p.m., your time, Monday through Friday. The center will put you in touch with a member of Data General's telephone assistance staff who can answer your questions.

For telephone assistance outside the United States or Canada, ask your Data General sales representative for the appropriate telephone number.

# **Joining Our Users Group**

Please consider joining the largest independent organization of Data General users, the North American Data General Users Group (NADGUG). In addition to making valuable contacts, members receive FOCUS monthly magazine, a conference discount, access to the Software Library and Electronic Bulletin Board, an annual Member Directory, Regional and Special Interest Groups, and much more. For more information about membership in the North American Data General Users Group, call 1-800-877-4787 or 1-512-345-5316.

**End of Preface** 

VI 014-001863

# **Contents**

| Chapter 1 – Getting Started                                                                                                    |
|----------------------------------------------------------------------------------------------------|
| When to Use the System Diagnostics 1-1 About the Examples in This Manual 1-2 The Sample Server System 1-3 The Sample Workstation 1-3 Using Keyboard Control 1-4 About the System Diagnostic Menus 1-4 Copying System Diagnostics to Disk 1-7 Making a Backup Tape 1-7 |
| Chapter 2 – Starting and Stopping the System Diagnostics                                                                                                    |
| Booting from Disk                                                                                                    |
| Chapter 3 – Verifying Your Hardware                                                                                                    |
| Running the Acceptance Test                                                                                                    |
| Chapter 4 – Testing a Graphics Workstation                                                                                                    |
| Accessing the Graphics Tools                                                                                                    |
| Chapter 5 – Testing and Identifying Terminal Ports                                                                                                    |
| Using the Terminal Test Menu 5-2 Identifying and Selecting Ports 5-3 Selecting Ports for Testing 5-4 Identifying Ports 5-5 Testing Data Output 5-6 Using the Scrolling Characters Set Test 5-6                                                                        |
| Using the Lines of Characters Test                                                                                                    |
| Using the Keyboard Echo Test                                                                                                    |
| Stopping Tests                                                                                                    |

014-001863 VII

| Chapter 6 – Maintaining Storage Media                                                                          |
|----------------------------------------------------------------------------------------------------|
| Formatting Diskettes                                                                                           |
| Chapter 7 – Testing Ethernet LAN Cables and Connections                                                        |
|                                                                                                    |
|                                                                                                    |
| Tables                                                                                                    |
|                                                                                                    |
| Table                                                                                                    |
| 1-1 Functions of the System Diagnostics       1-2         1-2 Special Keyboard Functions       1-4             |
| 2–1 Boot Disk Devices       2-2         2–2 Tape Boot Devices       2-4         2–3 LAN Boot Devices       2-5 |
|                                                                                                    |
| Figures                                                                                                    |
| Figure                                                                                                    |
| 1-1       Main Menu       1-5         1-2       Tools Menu       1-6                                           |
| 2-1 Inserting QIC Tape                                                                                         |
| 4-1 Adjusting Monitor Brightness and Contrast 4-5                                                              |
| 6-1 Inserting a Diskette in a Vertically–Mounted Drive                                                         |

VIII 014-001863

# Chapter 1 Getting Started

You received the AViiON® System Diagnostics software (system diagnostics) with your computer system, either preloaded on disk or on cartridge tape. This chapter provides an overview of the system diagnostics, including the following:

- Description of the features of the diagnostic operating system and suggestions for when to use diagnostic utilities.
- Explanation of interactive menus and keyboard control features.
- Description of the use of sample systems and examples in this manual.
- Instructions for copying the system diagnostic software from tape to disk.
- Instructions for creating a tape backup of the system diagnostic software from disk files.

# When to Use the System Diagnostics

The system diagnostics provide menu—based utilities to test any model in the RISC—based AViiON product line. The system diagnostics fully test your computer and all of its hardware components. If there is a hardware problem, the system diagnostics can isolate faults and provide the information necessary for Data General to replace defective parts.

Use the system diagnostics to ensure that your hardware is installed and functioning properly at first installation (you may want to verify your installation before you load any software) and whenever you add or replace a part. After the initial installation, you normally use the system diagnostics only when you encounter or suspect a problem with your computer hardware. You may also choose to run the diagnostics as part of a periodic maintenence schedule even when there are no problems. Table 1–1 lists instances when you might use the system diagnostics, the associated test or utility, and where in this manual that test is described.

Table 1-1 Functions of the System Diagnostics

| Situation Requiring Diagnostics                                | Test or Utility        | Where Described |
|----------------------------------------------------------------|------------------------|-----------------|
| New installation, or a new or replaced part.                   | Acceptance test        | Chapter 3       |
| Suspected problem with a hardware component                    | Acceptance test        | Chapter 3       |
| Workstation graphics appear distorted or unusual.              | Graphics tests         | Chapter 4       |
| Problem with workstation keyboard.                             | Keyboard test          | Chapter 4       |
| Problem with mouse input.                                      | Mouse test             | Chapter 4       |
| Problem with one or more terminal managed by a VME controller. | Terminal tests         | Chapter 5       |
| Problem with a printer managed by a VME controller.            | Terminal tests         | Chapter 5       |
| New or used diskette(s) requires hardware formatting.          | Format Diskette utilit | y Chapter 6     |
| New or used cartridge tape(s) requires adjustment.             | Tape Tension utility   | Chapter 6       |
| Problem in LAN connections.                                    | TDR test               | Chapter 7       |
| Routine maintenance.                                           | Acceptance test        | Chapter 3       |

# **About the Examples in This Manual**

Some AViiON computer systems use a VME interface for peripheral I/O. AViiON workstations use an integrated SCSI bus to manage peripherals. Many AViiON models have both integrated SCSI and a VMEbus support. Although this manual does not attempt to illustrate screen messages for every AViiON hardware model and configuration, examples do distinguish between systems with and without VMEbus support, since there are significant differences in the way the system diagnostics sizes and initializes computers with VME hardware. Within this manual, the term server or multiuser system refers to an AViiON model with VME hardware, configured to provide operating system or file services to linked computers or terminals.

Throughout this manual, screen samples describe the system diagnostics features using examples from a standard AViiON desktop workstation configuration and a standard server configuration. Your screen display may not exactly match what you see in examples, but you can use the examples and corresponding text explanations to determine how your screen display should appear. Refer to the subsections below for an exact description of the AViiON systems used in manual examples.

If you have questions about your particular hardware configuration while running the system diagnostics, contact the Data General Customer Support Center, as described in the Preface.

# The Sample Server System

Screens samples under the heading "server example" or "multiuser/server" provide an example for any AViiON system with VMEbus support in a server or multiuser configuration. The screen samples were generated on a dual-processor AViiON 5000 series server with the following device configuration:

• A Ciprico SCSI device controller managing the following devices:

Two hard disk drives Two floppy disk drives One QIC tape drive

• A Ciprico SCSI device controller managing the following devices:

Two hard disk drives One QIC tape drive

- One Hawk Ethernet LAN controller
- One VDA/128 host adapter, managing the following devices:

Two 16-line cluster controllers
One 8-line cluster controller

- One VDC/16 asynchronous terminal controller
- One VSC/4 synchronous controller

# The Sample Workstation

Screen samples under the heading "workstation example" provide an example for any AViiON system with *only* an integrated SCSI interface. The screen samples were generated on a single-processor AViiON 300 series workstation with the following device configuration:

One integrated SCSI device controller managing the following devices:

one hard disk drive one floppy disk drive one QIC tape drive

- One monochrome graphics controller
- One integrated Ethernet LAN controller

# **Using Keyboard Control**

Table 1-2 shows how you can use certain keys and key sequences to control the system diagnostic software while it is running. Refer to the Preface for information about how keyboard symbols are used in this manual.

Table 1-2 Special Keyboard Functions

| Keyboard Entry    | Function                                                                                                    |
|-------------------|----------------------------------------------------------------------------------------------------|
| 7                 | Begins execution of prior input. Selects the default at test prompts.                                                                                    |
| S                 | Updates status display while the Acceptance test is running. Selects a target controller for executing any test on the Tools menu or Terminal Test menu. |
| d                 | Deselects (skips) a controller as a target for executing any test on the Tools menu or the Terminal Test menu.                                           |
| q                 | Stops the Acceptance test from executing before it begins.                                                                                               |
| <esc></esc>       | Exits from the current menu to display the previous menu.                                                                                                |
| <ctrl-d></ctrl-d> | Interrupts execution of a test and displays the previous menu.                                                                                           |
| <ctrl-q></ctrl-q> | Resumes output display that was suspended with the Ctrl-S sequence.                                                                                      |
| <ctrl-s></ctrl-s> | Suspends output display until you resume it with the Ctrl-Q sequence.                                                                                    |

# **About the System Diagnostic Menus**

Figures 1–1 and 1–2 illustrate the menus you can access from the system diagnostics Main Menu. Figure 1–1 shows the items on the Main Menu; Figure 1–2 shows the items on the Tools menu. Refer to Chapters 3 through 7 for information about using the items on each menu.

Some menu options differ according to your AViiON model. For instance, the Tools menu includes utilities to test graphics functions on a workstation that are not available if a graphics monitor, keyboard, and mouse are not connected to your computer system. If you have a Data General remote assistance contract, refer to the AViiON® Series Systems Automatic Reporting and Remote Assistance User's Guide for a description of how your system diagnostic menus differ.

You can exit from any menu by selecting its last item number or by pressing the New Line key without selecting an item. You return to the previous menu *except* when you leave the Main Menu; when you exit from the Main Menu, you leave the system diagnostics software and return to the SCM (System Control Monitor) prompt.

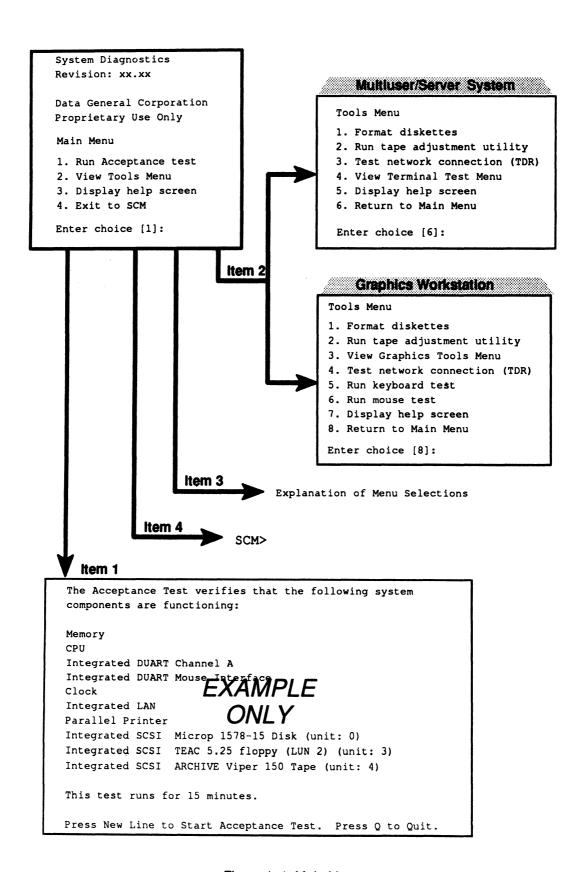

Figure 1-1 Main Menu

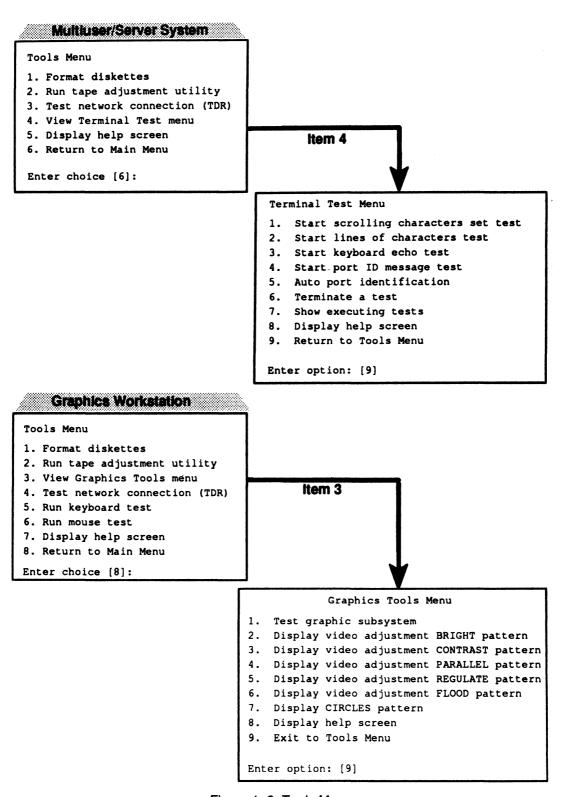

Figure 1-2 Tools Menu

If you have a Data General remote assistance contract, refer to the AViiON® Series Systems Automatic Reporting and Remote Assistance User's Guide for a description of additional Tools menu items.

1-6

NOTE:

# **Copying System Diagnostics to Disk**

If your system configuration includes both a QIC tape drive and a hard disk drive, you can use the cartridge tape labeled "AV System Diagnostics" to load the system diagnostics software onto your system disk. Loading the system diagnostics to disk allows you to boot from disk each time you use the system diagnostics.

To copy the contents of the "AV System Diagnostics" cartridge tape to a file called diags in the /usr/stand directory on your system (root) disk, use the UNIX dd command, as follows:

#### # dd if=/dev/rmt/0 of=/usr/stand/diags ibs=612b obs=512 conv=sync )

You can now follow the steps in the section "Booting Diagnostics From Disk" in Chapter 2 whenever you use the system diagnostic software.

# Making a Backup Tape

If your system configuration includes both a QIC tape drive and a hard disk drive, you can copy the system diagnostics disk files onto tape. Copying the diagnostics to tape allows you to boot the system diagnostics from tape if there is ever a problem accessing your disk files.

To copy the contents of the "AV System Diagnostics" cartridge tape to a file called diags in the /usr/stand directory on your system (root) disk, use the UNIX dd command, as follows:

#### # dd if=usr/stand/diags of=/dev/rmt/4 ibs=512 obs=612b conv=sync )

You can now follow the steps in the section "Booting Diagnostics From Tape" in Chapter 2 whenever you need to use the system diagnostic backup tape.

**End of Chapter** 

# Chapter 2 Starting and Stopping the System Diagnostics

This chapter describes how to boot the system diagnostics from disk, from cartridge tape, or over a LAN. This chapter also describes how to exit from diagnostics to reboot your operating system.

You start the diagnostic operating system as a stand-alone program. If your computer came with the DG/UX<sup>TM</sup> operating system preloaded on disk, the system diagnostics software is also preloaded and you can boot from disk. If the system diagnostic software is not installed on disk, you boot the diagnostic operating system from tape. If you have a diskless workstation connected to an AViiON server, you must download system diagnostics to boot your workstation over the network.

If your system diagnostics are provided on cartridge tape, refer to the printed AV System Diagnostics Release Notice that accompanies the cartridge tape for any special instructions.

If your system diagnostics are on disk, you can display an electronic copy of the Release Notice. While the DG/UX operating system is running, use the following command line:

### # more /usr/release/diags.rn )

To run the system diagnostics, you must be at the SCM (System Control Monitor) prompt; your operating system cannot be running. Refer to your operating system documentation for instructions on properly shutting down and halting the operating system. If your system is not yet powered on, you can type **Ctrl-C>** after power—up testing completes to interrupt the automatic boot sequence. As long as you execute the Ctrl-C key sequence before the operating system bootstrap takes control of the computer, you can access the SCM prompt in this way.

Once your system displays the SCM prompt, complete the steps in this section. Go to the appropriate section below for booting from disk, from tape, or over a LAN.

# **Booting from Disk**

NOTE: On a DG/UX system, first shut down the operating system as follows:

# cd / } # shutdown -g0 -y } # halt -q }

At the SCM prompt, use the SCM BOOT command, specifying the device path ( the controller and disk drive for the boot disk) and the file path (the name and location of the program, usr/stand/diags) as arguments. Which device path you use depends upon your AViiON computer series and the type of your root disk. Choose the appropriate device path from Table 2–1, then append the file path usr:/stand/diags to construct a command line.

CAUTION: If the usr logical disk contains more than one piece, you cannot boot from disk. Use the steps in the next section, "Booting from Tape" instead.

| AVIION Series                                                                     | Drive Type                           | Device Path         |
|-----------------------------------------------------------------------------------|--------------------------------------|---------------------|
| Any with PHU (Peripheral<br>Housing Unit) or CSS2<br>(Combined Storage Subsystem) | SCSI drive in PHU<br>or CSS2 chassis | sd(insc(),0)        |
| Any with High Availability<br>Disk Array (HADA) Subsystem                         | SCSI drive in<br>HADA chassis        | sd(hada(),0)        |
| Any with High Availability<br>Disk Array (HADA) Subsystem                         | Disk Array in<br>HADA chassis        | da(hada(),6)        |
| 400, 3000, 4000 series                                                            | Integrated SCSI                      | sd(insc(),0)        |
| 400, 530, 3000, 4000, 4600<br>5000, 6000. 7000, 8000 series                       | VME SCSI                             | <b>sd(cisc(),0)</b> |
| 530 or 4600 series                                                                | Integrated SCSI                      | sd(ncsc(),0)        |
| 5000, 6000. 7000, 8000 series                                                     | Ciprico ESDI                         | cied()              |
| 5000, 6000. 7000, 8000 series                                                     | Ciprico SMD                          | cimd()              |

Table 2-1 Boot Disk Devices

For example, type the following and press New Line if your SCSI disk controller is integrated on the system board (most workstations).

SCM> b sd(insc(),0)usr:/stand/diags }

Or type the following and press New Line if your SCSI devices are managed by a SCSI adapter installed in a VME option slot.

Jp#0/SCM> b sd(cisc(),0)usr:/stand/diags }

After booting the system diagnostics, go to the "Starting System Diagnostics" section.

# **Booting from Cartridge Tape**

Follow these steps to boot the system diagnostics from cartridge tape.

- 1. Locate the 150-megabyte QIC (quarter-inch cartridge) tape labeled "AV System Diagnostics." You received the tape with your computer system if you did not purchase a preloaded DG/UX operating system package.
- 2. Make sure that the write-protect indicator on the cartridge tape points to "SAFE."
- 3. Insert the cartridge tape into the tape drive. Orient the cartridge tape to the tape drive opening as shown in Figure 2-1.
  - NOTE: Figure 2-1 shows tape drives mounted horizontally, such as those in a Peripheral Housing Unit (PHU). Even with a drive mounted vertically, the metal plate (on the bottom of the tape) aligns with the bottom edge of the drive.
- 4. Gently push the tape into the drive opening; then, push it firmly all the way into the drive until it remains in place. If you have a 150-Mbyte QIC tape drive, slide the load/eject latch to the right (horizontally-mounted drives) or down (vertically-mounted drives) to lock the cartridge tape in place. If you have a multicapacity QIC tape drive, close the drive door.

You hear the drive make a whirring sound as the read/write heads find the beginning of the cartridge. If you don't hear this sound, the tape is not properly inserted or the drive is not locked; remove the tape and repeat this step.

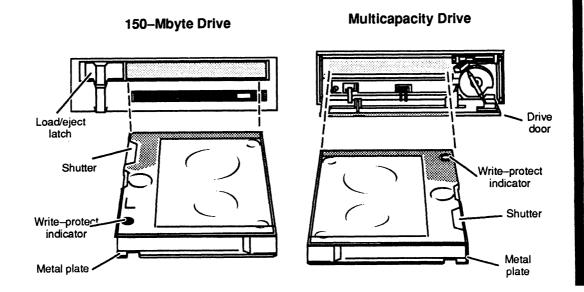

Figure 2-1 Inserting QIC Tape

5. Shut down your operating system. If your computer is running DG/UX, halt the operating system as follows:

```
# cd / )
# shutdown -g0 -y )
# halt -q )
```

If you are not running DG/UX, refer to the documentation that came with the operating system for instructions on properly shutting down.

6. At the SCM prompt, use the SCM BOOT command, specifying the device path (the controller and SCSI ID number for your tape drive) as an argument. Which device path you use depends upon your AViiON computer series and the type of your drive's SCSI controller. Choose the appropriate device path from Table 2–2.

| AVIION Series                                                                     | Drive Type                           | Device Path  |
|-----------------------------------------------------------------------------------|--------------------------------------|--------------|
| Any with Peripheral Housing<br>Unit (PHU) or Combined<br>Storage Subsystem (CSS2) | SCSI drive in PHU<br>or CSS2 chassis | sd(insc(),4) |
| 400, 3000, 4000 series                                                            | Integrated SCSI                      | sd(insc(),4) |
| 400, , 530, 3000, 4000, 4600<br>5000, 6000, 7000, 8000 series                     | VME SCSI                             | st(cisc(),4) |
| 530 or 4600 series                                                                | Integrated SCSI                      | st(ncsc(),4) |
| Any with High Availability<br>Disk Array (HADA) Subsystem                         | SCSI drive in<br>HADA chassis        | st(hada(),4) |

Table 2-2 Tape Boot Devices

For example, type the following and press New Line if your SCSI controller is integrated on the system board (most workstations).

Type the following and press New Line if your SCSI devices are managed by the first SCSI adapter installed in a VME option slot.

Refer to your computer's Setting Up and Starting manual for detailed information about model—specific boot path arguments.

7. After booting the system diagnostics, proceed with the next section, "Starting System Diagnostics."

# **Booting over the Network**

NOTE: If your system is running DG/UX, halt the operating system as follows:

```
# cd / )
# shutdown -g0 -y )
# halt -q )
```

At the SCM prompt, use the SCM BOOT command, specifying the device path (the name of your LAN controller) and the file path (the name and location of the program/stand/diags, and, optionally, the Internet address of the server system) as arguments. Which device path you use depends upon your AViiON computer series and the type of LAN controller managing your computer's connection to the server system. Choose the appropriate device path from Table 2–3, then append the file path /stand/diags to construct a command line. If there is more than one server on the LAN, insert the Internet address of the server configured to provide services to your computer between the device path and program name.

**AVIION Series Device Path LAN Type** 100, 200, 300, 400, 3000, 4000 Integrated Ethernet inen() 530 or 4600 series **Integrated Ethernet** dgen() VME Ethernet 400, 3000, 4000, 5000, 6000, hken() 7000, 8000 series 400, 530, 3000, 4000, 4600, VME Token Ring vitr() 5000, 6000, 7000, 8000 series

Table 2-3 LAN Boot Devices

For example, type the following if your LAN connection to the server is managed by an integrated Ethernet controller (most workstations):

```
SCM> b inen()/stand/diags 1
```

Or, type the following to boot the system diagnostics over a LAN managed by the first VLC (VME LAN controller) installed in a VME option slot, from the server system at Internet address 128.111.2.3

```
SCM> bhken()128:111.2.3/stand/diags )
```

Refer to your computer's Setting Up and Starting manual for detailed information about booting over a LAN using the SCM BOOT command.

After booting the system diagnostics, go to the section "Starting System Diagnostics" later in this chapter.

# **Starting System Diagnostics**

After booting the system diagnostics as described in the previous section, follow these steps to start system diagnostics and to display the Main Menu.

Once the boot process completes, your system displays the following screen:

```
Licensed Material - Property of DGC
                Data General Proprietary Diagnostics
This diagnostic material contains information which is
proprietary and confidential to Data General Corporation (DGC) and
is the exclusive property of DGC. Unless there is a license agree-
ment executed by DGC under which DGC has identified this diagnostic
material and expressly licensed you, this diagnostic material is
provided to you in trust under the "Data and Proprietary Rights"
clause of your agreement with DGC only for use by or on behalf of
DGC (including its subsidiary companies) during the warranty period
and under any contract maintenance period. This diagnostic material,
in whole or in part, is not to be reproduced by any means nor made
available to any third party. You agree to return this diagnostic
material to DGC at the end of the above identified period(s) or
destroy this diagnostic material and, upon request, notify DGC in
writing of such destruction.
(C) DATA GENERAL CORPORATION 1989, 1990. 1991
ALL RIGHTS RESERVED
This copyright notice does not constitute or evidence
publication or public disclosure.
```

Press New Line when you are ready to clear the screen.

 The system diagnostics begin by initializing each component found (sized) in your computer system. The following display screen example shows an AViiON 300 series workstation after the sizing and initialization process completes.

#### **Workstation Example**

Press New Line to proceed.

```
System Diagnostics
Revision xx.xx mm/dd/yy hh:mm:ss
Initializing Operating System for System Diagnostics
8192 Kbytes system memory
7258 Kbytes memory available for test
Single CPU System (Motorola 88100 CPU Rev x)
1 Instruction Cache (Motorola 88200 CMMU Rev x)
1 Data Cache (Motorola 88200 CMMU Rev x)
Initializing Virtual Console
Initializing Real Time Clock
Initializing Integrated SCSI
Initializing Parallel Printer
Initializing Monochrome Graphics Controller
Initializing Keyboard
Initializing Duart
Initializing Integrated LAN
```

2-6 014-001863

As seen in the example below, systems with VME support first look for controllers at expected addresses on the VME bus, and then report those found.

#### **Server Example**

```
System Diagnostics
Revision xx.xx mm/dd/yy hh:mm:ss
Initializing operating system for System Diagnostics
Sizing Controllers on VME Bus:
   SCSI Controller at 0xfffff300
                                            Found
   SCSI Controller at 0xfffff500
                                           Found
   LAN Controller at 0xffff4000
                                          Found
   Synchronous Controller at 0x55b00000
                                          Found
   Asynchronous Controller at 0x60000000
                                         Found
   Asynchronous Controller at 0x60020000
                                            Found
Press New Line to proceed
```

Verify that all installed VME boards appear with the message Found. You don't need to verify board addresses; just be sure that the diagnostic system finds the correct quantity and types of controllers. If the sizing process does not find a controller, make sure that the controllers in your system are properly installed (as described in Setting Up and Installing VMEbus Options in AViiON® Systems) or contact Data General for assistance, as described in the Preface.

NOTE:

Some systems look for add-on SCSI and LAN controllers integrated in an optional expansion board before continuing with the system initialization, as follows:

```
Sizing Expansion Boards:

Expansion I/O Board 0 Found
Press New Line to proceed.
```

Press New Line to continue with the system initialization.

```
16384 Kbytes system memory
15109 Kbytes memory available for test
PROM revision xx.xx
Dual CPU System (Motorola 88100 CPU Rev x)
2 Instruction Caches (Motorola 88200 CMMU Rev x)
2 Data Caches (Motorola 88200 CMMU Rev x)
Initializing Virtual Console
Initializing Real Time Clock
Initializing VME Async I/O Board 0
Initializing VME Async I/O Board 1
Initializing VME SCSI Board 0
Initializing VME SCSI Board 1
Initializing Parallel Printer
Initializing Duart
Initializing VME LAN Board 0
Initializing VME Sync I/O Board 0
```

Note that the system diagnostics determines VME board numbers from configuration jumpers on the boards that were sized in the previous screen.

3. Once the system completes sizing and initialization, accept the default responses for the following questions by pressing New Line at the Y/N prompts. (Some systems do not ask about enabling parity checking.)

```
Run with instruction caches on (Y/N) [Y]? Lenable parity checking for instructions (Y/N) [Y]? Run with data caches on (Y/N) [Y]? Lenable parity checking for data (Y/N) [Y]? Lenable parity checking for data (Y/N) [Y]? Lenable parity checking f
```

NOTE: Parity checking must be enabled for the system diagnostics to report data exception errors. With data and instruction caches turned on, diagnostic tests run faster and more efficiently because necessary data and program code is loaded into special high speed memory caches for easy retrieval.

4. Verify the current time at the next prompt, as shown in the following example.

```
Current time is 16:15 Thursday, April 24, 1990. Is this correct (Y/N) [Y]?
```

If the date and time are correct, press New Line. If you need to correct the date and time, type N and press New Line. Enter the correct date (mm/dd/yy), and then the correct time (hh:mm) at the prompts. Enter the time in a 24—hour format (as in 16:15 for 4:15 p.m. shown above).

NOTE: The current time is always reported within the system diagnostics as UTC, Coordinated Universal Time (also referred to as Greenwich Mean Time). Your operating system software keeps track of any offset to UTC for your site; however, the system diagnostics software sets and reads time in the clock chip and cannot use the kernel offset.

5. Next, the system diagnostics software sizes (locates and lists) peripherals connected to initialized controllers. Examine the list carefully; if a peripheral is not listed it could indicate a loose or faulty cable connection, an incorrect device ID, or a serious hardware problem within the device or its controller.

If the message Drive is NOT READY appears after a listed mass—storage device, place the drive on line. If it is a tape drive, place a write—enabled scratch tape in the tape drive and close the drive.

If a configured peripheral is missing from the peripheral sizing list, verify the following first, then start the system diagnostics again.

- All cabling is connected properly and the peripheral is configured according to SCSI device identification (SCSI ID) guidelines, as described in your AViiON series installation manual.
- The drive is installed correctly, as described in the drive manual.

If the device is not initialized the second time you start the system diagnostics, contact Data General as described in the Preface.

2-8 014-001863

The following screen examples show the server system and workstation after sizing configured peripherals.

#### **Server Example**

```
Run with instruction caches on (Y/N) [Y]?
Run with data caches on (Y/N) [Y]?
Current time is xx:xx Tuesday, May 4, 1991. Is this correct (Y/N) [Y]?
Sizing Peripherals....
VME SCSI Board 0:
   Unit 0: Microp 1578-15 UPDG02 Disk Drive found
   Unit 1: Microp 1578-15 UPDG02 Disk Drive found
   Unit 3: TEAC 5.25 Floppy (LUN 0) Disk Drive found
   Unit 3: TEAC 5.25 Floppy (LUN 1) Disk Drive found
   Unit 4: Archive Viper 150 21247-045 Tape Drive found
VME SCSI Board 1:
   Unit (Drive Number) 0: 662 MB ESDI Disk found
   Unit (Drive Number) 1: 662 MB ESDI Disk found
   Unit (Drive Number) 2: 662 MB ESDI Disk found
VME Async Board 0:
   128-line VME Host Adapter
   Model
                                 = HPS-6945
                    = 90-070052-3-02A
   Firmware P/N
   Sizing Cluster Controller Network
   Net ID = 01 (hex): HPS-7088-020 (Ready)
   Net ID = 08 (hex): HPS-7088-020 (Ready)
   Net ID = 13 (hex): HPS-7082-020 (Ready)
VME Async Board 1:
   16-line VME Async Board
   Model
                                 = HPS-6236
   Firmware P/N
                    = 90-070408-8-01A
Press New Line to proceed
```

NOTE: Refer to Chapter 5 for information about VME asynchronous controllers and how you can test the connections they manage.

#### **Workstation Example**

```
Run with instruction caches on (Y/N) [Y]?

Enable parity checking for instructions (Y/N) [Y]?

Run with data caches on (Y/N) [Y]?

Enable parity checking for data (Y/N) [N]?

Current time is 16:15 Thursday, April 24, 1990.

Is this correct (Y/N) [Y]?

Sizing Peripherals...

Integrated SCSI:

Unit 0: Microp 1578-15 UPDG02 Disk Drive found
Unit 3: TEAC 5.25 Floppy (LUN 0) Disk Drive found
Unit 4: Archive Viper 150 21247-005 Tape Drive found

Press New Line to proceed.
```

6. Press New Line to continue once you are certain that the peripheral list matches your system configuration. The screen displays the Main Menu.

```
System Diagnostics
Revision: xx.xx

Data General Corporation
Proprietary Use Only

Main Menu

1. Run Acceptance test
2. View Tools Menu
3. Display help screen
4. Exit to SCM

Enter choice [1]:
```

Select item 3, "Display help screen" for a brief on-line description of the menu options. Refer to Chapter 3 for instructions on running the 15-minute Acceptance test. Refer to Chapters 4, 5, 6, and 7 for instructions on running the utilities available from the Tools menu (item 2).

Refer to the next section when you are ready to leave the system diagnostics.

**2-10** 014–001863

# **Exiting from System Diagnostics**

Follow these steps when you are ready to leave the system diagnostics:

1. While in the system diagnostics Main Menu, select item 4, "Exit to SCM" to enter the System Control Monitor (SCM).

The system displays the SCM prompt.

SCM>

NOTE: In multiprocessor systems, the default SCM prompt displays the number of the attached job processor (Jp#n/SCM>, where n is 0 or 1, the number of the attached job processor).

2. Type r and press New Line to reset your system by executing the SCM RESET command.

 $SCM > r \lambda$ 

The screen goes blank for a moment and then displays hardware status values, followed by the SCM prompt. The following example shows Xs where hexadecimal register contents appear.

NOTE: If your display shows a Y rather than N in any of the last four columns of status values, repeat the RESET command.

3. Boot your operating system by entering the **BOOT** command as follows:

 $SCM > b \lambda$ 

If your system does not include preloaded DG/UX, if you have not installed your operating system on disk, or if the default SCM boot path is not set for your operating system boot path, the boot attempt fails and the system displays the SCM prompt again. Repeat the **BOOT** command, this time including the boot device path and the disk location and filename of your operating system as arguments. Refer to Table 2–1, 2–2, or 2–3 for boot device paths. For example, type the following to boot DG/UX from the disk at SCSI ID 0, managed by a workstation's integrated SCSI controller:

SCM> b sd(insc(),0)root:/dgux }

Refer to your computer's Setting Up and Starting manual (listed in the Preface) for more information on specifying SCM boot devices.

End of Chapter

# Chapter 3 Verifying Your Hardware

This chapter describes how to use the 15-minute Acceptance test included with your system diagnostics software. The Acceptance test sizes and verifies proper functioning of your computer system's hardware components.

Run the Acceptance test when your computer system or any component is new, when you suspect a problem with any component, or on a periodic maintenance schedule.

# **Running the Acceptance Test**

After starting the system diagnostics as described in Chapter 2, follow these steps to complete the Acceptance test.

1. While in the Main Menu, type 1 and press New Line to select item 1, "Run Acceptance test." Refer to Chapter 2 for information about starting the system diagnostics and displaying the Main Menu.

System Diagnostics Revision: xx.xx

Data General Corporation Proprietary Use Only

Main Menu

- 1. Run Acceptance test
- 2. View Tools menu
- 3. Display help screen
- 4. Exit to SCM

Enter choice [1]:

CAUTION: All tests in this utility are nondestructive EXCEPT the cartridge tape drive test. If you booted the system diagnostics from tape, remove the tape from its drive after you select the Acceptance test item from the System Diagnostics Main Menu; insert a blank or scratch tape during testing.

The Acceptence test begins by displaying a list of the devices found during initialization. The steps in this chapter provide sample screens for both server and workstation configurations; your screen display will reflect your configuration and may therefore differ from these examples. Refer to Chapter 1 for information about how we use sample systems for examples.

#### **Server Example**

```
The Acceptance Test verifies that the following system components are
functioning:
Memory
Multiple CPJ
Integrated DUART Channel B
Clock
VME LAN Board 0
Parallel Printer
VME SCSI Board 0 Microp 1578-15 disk drive (unit: 0)
VME SCSI Board 0 Microp 1578-15 disk drive (unit: 1)
VME SCSI Board 0 TEAC 5.25 Floppy drive (LUN 0) (unit: 3)
VME SCSI Board 0 TEAC 5.25 Floppy drive (LUN 1) (unit: 3)
VME SCSI Board 0 ARCHIVE VIPER 150 tape (unit: 4)
VME SCSI Board 1 Microp 1578-15 disk drive (unit: 0)
VME SCSI Board 1 Microp 1578-15 disk drive (unit: 1)
VME SCSI Board 1 ARCHIVE VIPER 150 tape (unit: 4)
VME Host Adaptor 0
16-line VME Async Board 1
VME Sync Board 0
This test runs for 15 minutes
Press New Line to Start Acceptance Test - Press Q to Quit.
```

#### **Workstation Example**

```
The Acceptance Test verifies that the following system components are functioning:

Memory
CPU
Integrated DUART Channel A
Integrated DUART Mouse Interface
Clock
Integrated LAN
Parallel Printer
Integrated SCSI Microp 1578-15 Disk (unit: 0)
Integrated SCSI TEAC 5.25 floppy (LUN 0) (unit: 3)
Integrated SCSI ARCHIVE Viper 150 Tape (unit: 4)

This test runs for 15 minutes.

Press New Line to Start Acceptance Test. Press Q to Quit.
```

The Acceptence test verifies all devices listed. Refer to Chapter 2 for information about the sizing and initialization process, or if you think you may have components that are not listed.

3-2 014-001863

2. Press New Line to start the test.

NOTE: If a parallel printer is not connected to your computer unit's parallel printer port, or if a connected printer is off-line, the system diagnostics displays the following message:

Parallel printer not found. TEST WILL BE DESELECTED

If you want to test a connected parallel printer that was off-line you will have to repeat the Acceptance test or start the system diagnostics again.

3. Before starting the Acceptance test, the utility displays the following message:

CAUTION: Tape tests destroy all data on the tape. Please insert write-enabled scratch tapes for all tape units to be tested. Press New Line when ready to proceed.

If you booted from tape, remove the AViiON System Diagnostics tape from the drive and insert a blank (scratch) cartridge tape into each tape drive in your system configuration before proceeding. Make sure that scratch tapes are write—enabled since tape tests need to record on the tape. Refer to Chapter 1 for information about removing, write—enabling, and inserting cartridge tapes.

4. Press New Line once you have inserted a write-enabled scratch tape in each tape drive.

If a tape in one of your drives is not write—enabled, you'll see the following message:

Media in [unit x] is write protected.

Please press New Line to cancel tape test or insert a
write-enabled scratch tape and press New Line to proceed.

Remove the tape from the drive specified as unit x and repeat steps 3 and 4, or press New Line to cancel the tape test on that drive and start the testing.

5. Once the Acceptance test begins, you see an initial General Status Report screen, as seen in the following examples.

#### **Server Example**

| Gene                          | eral Sta | tus Repo | rt     |           |              |
|-------------------------------|----------|----------|--------|-----------|--------------|
| Revision: xx.xx               |          |          | -      |           | rs: 0000     |
| Elapsed Time: 00:00:10        |          |          | С      | urrent Ti | me: 10:12:00 |
| TEST SUBSYSTEM                | PASS     | SOFT     | HARD   | KBYTES    | KBYTES       |
| ID DESCRIPTION                | COUNT    | ERRORS   | ERRORS | READ      | WRITTEN      |
| 52 Memory                     | 0        | 0        | 0      | 0         | 0            |
| 51 Multiple CPU               | 0        | 0        | 0      | 0         | 0            |
| 50 Integrated DUART           | 0        | 0        | 0      | 0         | 0            |
| 49 Clock                      | 0        | 0        | 0      | 0         | 0            |
| 48 VME LAN Board 0            | 0        | 0        | 0      | 0         | 0            |
| 47 VME SCSI Board 0           | 0        | 0        | 0      | 0         | 0            |
| 46 VME SCSI Board 1           | 0        | 0        | 0      | 0         | 0            |
| 45 16-line VME Async Board    | 0        | 0        | 0      | 0         | 0            |
| 44 VME Sync Board 0           | 0        | . 0      | 0      | 0         | 0            |
|                               |          |          |        |           |              |
| S - Update General Status Rep | port     | Ctrl-D t | o Stop | all Tests |              |

#### **Workstation Example**

| Revi | sion: xx.xx        |       |        | Total  | Hard Er  | rors: 0000 |
|------|--------------------|-------|--------|--------|----------|------------|
| Elap | sed Time: 00:00:00 | )     |        | Curre  | nt time: | 09:56:13   |
|      | SUBSYSTEM          | PASS  | SOFT   | HARD   | KBYTES   | KBYTES     |
| ID   | DESCRIPTION.       | COUNT | ERRORS | ERRORS | READ     | WRITTEN    |
| 48   | Memory             | 0     | 0      | 0      | 0        | 0          |
| 47   | CPU                | 0     | 0      | 0      | 0        | Ō          |
| 46   | Integrated Duart   | 0     | 0      | 0      | 0        | Ö          |
| 45   | Clock              | 0     | 0      | 0      | 0        | 0          |
| 45   | Integrated LAN     | 0     | 0      | 0      | 0        | 0          |
| 44   | Integrated SCSI    | 0     | 0      | 0      | 0        | 0          |

The Acceptance test assigns a test number to each individual test. Once testing begins, the status report indicates the number of test passes completed for each test, any soft errors detected during testing, and the number of kilobytes read and written.

The General Status Report screen automatically displays updated information every minute, but you can type s to view current statistics at any time during testing.

If any test encounters a serious fault, the Acceptance test halts and you see an error message and fault code or the SCM (System Control Monitor) prompt on your screen. If either of these things happen, write down any text displayed on your screen and contact Data General as described in the Preface.

NOTE: If you have a remote assistance contract and you have enabled the MI callout feature, a hard error initiates an automatic call to the Data General Customer Service Center. Refer to your AViiON® Series Systems Automatic Reporting and Remote Assistance User's Guide, listed in the Preface.

The Acceptance test runs for 15 minutes. You must let the Acceptance test run for the full 15 minutes in order to properly test your computer. To stop the testing, press Ctrl-D at any time. This interrupts the current test and invalidates any testing already completed.

6. At the end of the Acceptance test you see a Final Status Report on your screen, as seen in the examples below. You will receive this final status even if you have interrupted testing, but do not consider the system verified unless the Acceptance test displays the Final Status Report without intervention.

#### **Server Example**

|      | FINAL                   | l Status | Keborc |        |           |         |
|------|-------------------------|----------|--------|--------|-----------|---------|
| Revi | sion: xx.xx             |          |        | T      | otal Erro | ors: 00 |
| Elap | osed Time: 15:00:01     |          |        | Curr   | ent Time: | 10:26:  |
| TEST | SUBSYSTEM               | PASS     |        |        | KBYTES    | KBYTES  |
| ID   | DESCRIPTION             | COUNT    | ERRORS | ERRORS | READ      | WRITTE  |
| *    | Memory                  | 24383    | 0      | 0      | 59465     | 5946    |
| *    | Multiple CPU            | 34136    | 0      | 0      | 0         |         |
| *    | Integrated DUART        | 788      | 0      | 0      | 167       | 16      |
| *    | Clock                   | 2        | 0      | 0      | 0         |         |
| *    | VME LAN Board 0         | 17827    | 0      | 0      | 339       | 33      |
| *    | VME ESDI Board 0        | 3507     | 0      | 0      | 77185     |         |
| *    | VME SCSI Board 0        | 3472     | 0      | 0      | 32234     | 4342    |
| *    | 16-line VME Async Board | 51       | 0      | 0      | 0         |         |
| *    | VME Sync Board 0        | 73       | 0      | 0      | 324       | 32      |

#### **Workstation Example**

| Revision: xx.xx |                    | Total Hard Errors: 0000 |        |        |          |          |  |
|-----------------|--------------------|-------------------------|--------|--------|----------|----------|--|
| Elaps           | sed Time: 00:15:00 |                         |        | Currer | nt Time: | 10:11:13 |  |
| EST             | SUBSYSTEM          | PASS                    | SOFT   | HARD   | KBYTES   | KBYTES   |  |
| D               | DESCRIPTION        | COUNT                   | ERRORS | ERRORS | READ     | WRITTEN  |  |
|                 | Memory             | 805                     | 0      | 0      | 1949     | 1949     |  |
|                 | CPU                | 1732                    | 0      | 0      | 0        | 0        |  |
|                 | Integrated Duart   | 932                     | 0      | 0      | 90       | 90       |  |
|                 | Clock              | 1                       | 0      | 0      | 0        | 0        |  |
|                 | Integrated LAN     | 615                     | 0      | 0      | 11       | 11       |  |
|                 | Integrated SCSI    | 107                     | 0      | 0      | 23131    | 0        |  |

If you see errors in the SOFT ERRORS column of the Final Status Report, you may want to further test the indicated component. Run the Acceptance test again or, if applicable, use one of the utilities described in Chapters 4 through 7. If you can continue testing without receiving a hard error message or fault code, continue to use your computer system with confidence. If you receive one soft error for each pass of a specific test, notify Data General. Make a note of unrepeated soft errors for future reference, and plan to run the Acceptance test periodically to monitor them; they could indicate a developing problem.

- 7. Press New Line to return to the system diagnostics Main Menu.
- 8. To exit from the system diagnostics now, select item 4, "Exit to SCM," from the Main Menu, as described in Chapter 2.

If you have an AViiON workstation and want to run additional tests on your keyboard, mouse, monitor, or graphics system, refer to Chapter 4 before exiting from the Main Menu. If you have an AViiON server or multiuser system and want to run additional tests on the terminals connected to your computer, refer to Chapter 5 before exiting from the Main Menu. If you want to test your Ethernet LAN connections, refer to Chapter 7 before exiting from the Main Menu. If you want to adjust the tension between cartridge tape reels or format a diskette or optical disk, refer to Chapter 6 before exiting from the Main Menu.

End of Chapter

**3-6** 014–001863

# Chapter 4 Testing a Graphics Workstation

This chapter describes how to test the graphics monitor, keyboard, and mouse device connected to an AViiON workstation.

If you suspect a problem with your graphics display, you can use system diagnostic utilities to test the graphics monitor, keyboard, or mouse components. You run the Keyboard test and Mouse test directly from the Tools menu. You display a Graphics Tools menu from the Tools menu which includes tests for your monochrome or color graphics monitor and the graphics subsystem.

# **Accessing the Graphics Tools**

You access the Graphics Tools menu, the Keyboard test, and the Mouse test from the Tools menu. To enter the Tools menu, do the following:

While in the system diagnostics Main Menu, type 2 and press New Line to select item 2, "View Tools Menu."

NOTE: Refer to Chapter 2 for information about starting the system diagnostics and displaying the Main Menu.

The system diagnostics displays the Tools Menu.

Tools Menu

1. Format diskettes
2. Run tape adjustment utility
3. View Graphics Tools menu
4. Test network connection (TDR)
5. Run keyboard test
6. Run mouse test
7. Display help screen
8. Return to Main Menu

Enter choice [8]:

NOTE: Items on the Tools menu vary according to your hardware model. If your Tools menu does not include items 3, 5, and 6 as listed above, you are not using the system diagnostics on a graphics workstation; graphics tests are not available.

# **Using the Graphics Tools Menu**

To run tests on your graphics monitor, do the following:

1. While in the Tools Menu, type 3 and press New Line to select item 3, "View Graphics Tools Menu."

The system diagnostics displays the menu, as follows:

#### Graphics Tools Menu

- 1. Test graphic subsystem
- 2. Display video adjustment BRIGHT pattern
- 3. Display video adjustment CONTRAST pattern
- 4. Display video adjustment PARALLEL pattern
- 5. Display video adjustment REGULATE pattern
- 6. Display video adjustment FLOOD pattern
- 7. Display CIRCLES pattern
- 8. Display help screen
- 9. Exit to Tools Menu

Enter option: [9]

- Select the test or pattern to run by entering the corresponding item number.
   Complete the steps in the appropriate section below for the item you select.
   Select item 8 to view a brief on-line description of each menu item.
- 3. When a test completes, select another test or pattern, or type 9 and press New Line to return to the Tools menu.

### **Testing the Graphic Subsystem**

Select item 1 to run a 5-minute test on the graphics hardware (bit-block transfers, graphics logic, video timing, graphics registers, programmed transfers to graphics memory, and color). After you select item 1, "Test graphic subsystem," you see the following screen message:

This series of diagnostic tests last several minutes. Your screen will go blank for brief periods during testing. After each subtest a message is displayed indicating the subtest status.

Press New Line to begin.

Press New Line to start testing. Several graphics hardware components undergo subtests. If a subtest encounters an error, all testing halts and you see an error message with a fault code on your screen. If this happens, write down the screen message and contact Data General as described in the Preface.

When all testing completes without error, you see the following screen message:

```
Graphics subsystem diagnostic testing complete. Press New Line to return to the Graphics Tools Menu.
```

Press New Line to return to the Tools Menu, where you can test your monitor's display using one or more of the video adjustment patterns.

#### **Adjusting Video Brightness**

Select item 2 to use the BRIGHT pattern to test for proper screen intensity on your graphics monitor. After you select item 2, "Display video adjustment BRIGHT pattern," you see the following instructions in a screen message. You cannot view the screen message once the test pattern appears.

If you have a monochrome monitor, your screen message appears as follows:

#### BRIGHT Pattern

Press New Line to display the test pattern. Then, toggle the pattern shading from foreground to background by pressing the Space Bar.

Press New Line again to return to the Graphics Tools Menu.

If you have a color monitor, your screen message appears as follows:

#### BRIGHT Pattern

Press New Line to display the test pattern. Then, toggle the pattern shading from foreground to background by pressing the Space Bar. To change the color of shading, press keys as follows:

R=Red G=Green C=Cyan B=Blue Y=Yellow W=White

Press New Line again to return to the Graphics Tools Menu.

After you press New Line, you see the BRIGHT pattern displayed on your screen, as follows:

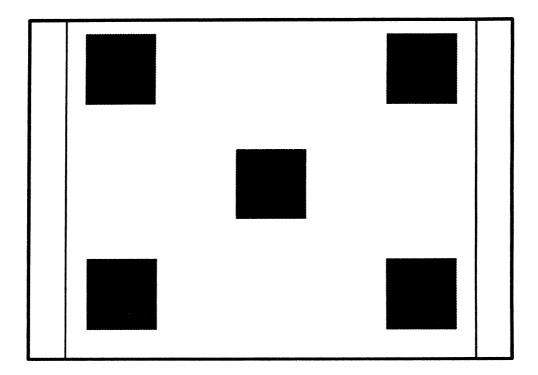

Press the space bar to switch the shading from the center and corner boxes to the spaces between them, as seen below. Press the space bar again to switch the shading back to the first pattern.

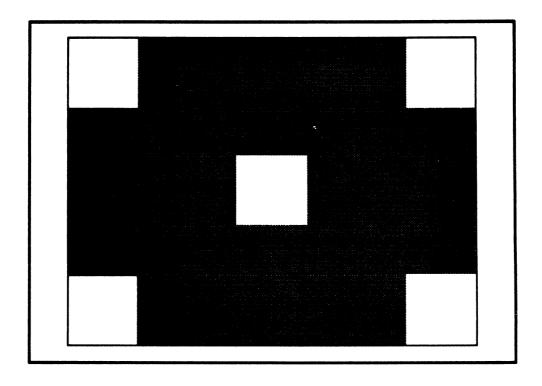

With either BRIGHT pattern displayed, press the following lowercase keys to change the pattern color (if you have a color monitor):

- r changes the color to Red
- g changes the color to Green
- c changes the color to Cyan
- b changes the color to Blue
- y changes the color to Yellow
- w changes the color back to White (the default)

All colors should be distinct and uniform on your screen.

Rotate the brightness control left and right (located beneath the edge of the monitor screen, as shown in Figure 4-1) to adjust the screen display so that shading appears with the proper intensity in both patterns.

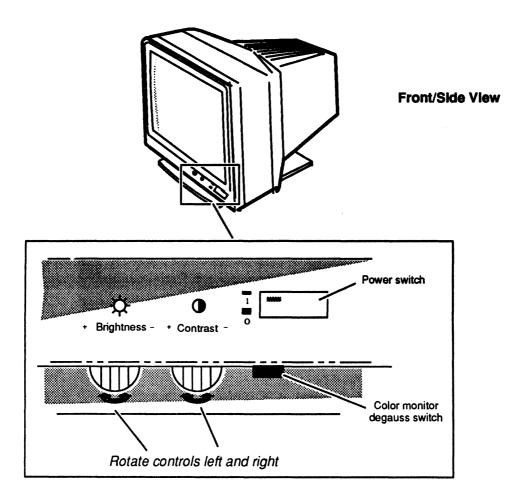

Figure 4-1 Adjusting Monitor Brightness and Contrast

Press New Line to return to the Graphics Tools menu once you have adjusted the screen display brightness to your satisfaction.

014–001863

# **Adjusting Video Contrast**

Select item 3 to test the screen contrast and intensity of your graphics monitor. After you select item 3, "Display video adjustment CONTRAST pattern," you see the following screen message:

Press New Line to display the test pattern. Use the monitor BRIGHTNESS and CONTRAST controls to adjust the screen display until the pattern is distinct.

Press New Line to return to the Graphics Tools Menu.

After pressing New Line to begin the test, you see the following screen display:

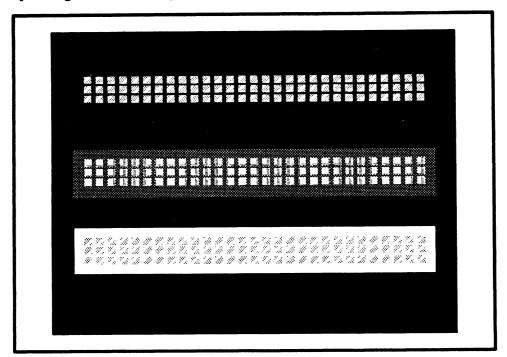

Rotate the Contrast and Brightness controls left or right to adjust your screen display so that all three bars of shading are clear. Both controls are located beneath the edge of the monitor screen, as shown in Figure 4–1 on the previous page.

Press New Line to return to the Graphics Tools menu once you have adjusted the screen display contrast to your satisfaction.

4-6 014-001863

### **Testing Video Alignment**

Select item 4 to test the screen aspect ratio and alignment. After you select item 4, "Display video adjustment PARALLEL pattern," you see the following instructions in a screen message. You cannot view the screen message once the test pattern appears.

If you have a monochrome monitor, your screen message appears as follows:

#### PARALLEL Pattern

Press New Line to display the test pattern. Then, toggle the pattern shading from foreground to background by pressing the Space Bar.

Press New Line again to return to the Graphics Tools Menu.

If you have a color monitor, your screen message appears as follows:

#### PARALLEL Pattern

Press New Line to display the test pattern. Then, toggle the pattern shading from foreground to background by pressing the Space Bar. To change the color of shading, press keys as follows:

> R=Red G=Green C=Cyan B=Blue Y=Yellow W=White

Press New Line again to return to the Graphics Tools Menu.

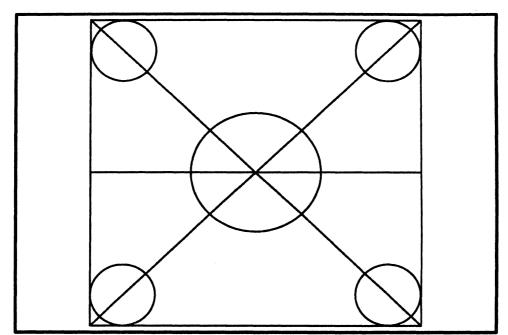

After pressing New Line to begin the test, you see the following screen display:

Press the following lowercase keys to change the pattern color (if you have a color monitor):

- r changes the color to Red
- g changes the color to Green
- c changes the color to Cyan
- b changes the color to Blue
- y changes the color to Yellow
- w changes the color back to White (the default)

All colors should be distinct and uniform on your screen.

If the circles appear as ellipses on your screen, or if shading, color, or pattern is not consistent across your screen, there may be a problem with your monitor; contact Data General, as described in the Preface.

Press New Line to return to the Graphics Tools Menu once you have tested the screen display to your satisfaction.

**4-8** 014-001863

#### **Testing Voltage Regulation**

Select item 5 to test for problems with the voltage regulator or the video power supply. After you select Item 5, "Display video adjustment REGULATE pattern," you see instructions in a screen message. You won't be able to view the screen message once the test pattern appears.

If you have a monochrome monitor, your screen message appears as follows:

#### REGULATE Pattern

Press New Line to display the test pattern. Then, toggle the pattern shading from foreground to background by pressing the Space Bar.

Press New Line again to return to the Graphics Tools Menu.

If you have a color monitor, your screen message appears as follows:

#### REGULATE Pattern

Press New Line to display the test pattern. Then, toggle the pattern shading from foreground to background by pressing the Space Bar. To change the color of shading, press keys as follows:

> R=Red G=Green C=Cyan B=Blue Y=Yellow W=White

Press New Line again to return to the Graphics Tools Menu.

After pressing New Line to begin the test, your screen display fills completely with black with a while outline. Press the space bar to toggle from black to white.

Press the following lowercase keys to change the pattern color (if you have a color monitor):

r changes the color to Red

g changes the color to Green

c changes the color to Cyan

b changes the color to Blue

y changes the color to Yellow

w changes the color back to White (the default)

All colors should be distinct and uniform on your screen.

Make sure that all screen shading is distinct, without interference. If shading is inconsistent, or if you notice waves in the screen display, there may be a problem with your monitor's power supply, or the monitor may be placed too close to other electronic equipment; contact Data General as described in the Preface.

Press New Line to return to the Graphics Tools menu once you have tested the screen display to your satisfaction.

#### **Testing Video Convergence**

Select item 6 to verify uniform screen intensity and video convergence. After you select item 6, "Display video adjustment FLOOD pattern," you see instructions in a screen message, as shown below. You won't be able to view the screen message once the test pattern appears.

If you have a monochrome monitor, your screen message appears as follows:

#### FLOOD Pattern

Press New Line to display the test pattern. Then, toggle the pattern shading from foreground to background by pressing the Space Bar.

Press New Line again to return to the Graphics Tools Menu.

If you have a color monitor, your screen message appears as follows:

#### FLOOD Pattern

Press New Line to display the test pattern. Then, toggle the pattern shading from foreground to background by pressing the Space Bar. To change the color of shading, press keys as follows:

> R=Red G=Green C=Cyan B=Blue Y=Yellow W=White

Press New Line again to return to the Graphics Tools Menu.

After pressing New Line to begin the test, your screen display appears white. Press the space bar to switch from a white screen to a completely shaded screen.

Press the following lowercase keys to change the color of shading (if you have a color monitor):

```
r changes the color to Red
g changes the color to Green
c changes the color to Cyan
b changes the color to Blue
y changes the color to Yellow
w changes the color back to White (the default)
```

Make sure that all screen shading is distinct, without interference. When you press the space bar to fill the screen or clear the screen of shading, make sure that shading is consistent. If you notice inconsistent areas in the screen display, there may be a problem with your monitor; contact Data General, as described in the Preface.

Press New Line to return to the Graphics Tools Menu once you have tested the screen display to your satisfaction.

#### **Testing Video Stacking and Shading**

Select item 7 to test your graphics monitor's ability to display stacked colors and shading. After you select item 7, "Display CIRCLES pattern," you see the following screen message:

#### CIRCLES Pattern

Press New Line to display a scrolling circles pattern. This test is complete when the pattern has stopped scrolling.

Press New Line again to return to the Graphics Tools Menu.

After pressing New Line to begin the test, your screen begins to fill with circles of shading. It takes at least one minute for the pattern to complete.

NOTE: Do not press New Line more than *once* after the scrolling starts. Pressing New Line once returns you to the Graphics Tools Menu when the pattern is complete. If you press the New Line key more than once, you will exit back through the menu structure, accepting a menu default for each New Line you pressed.

If you have a monochrome monitor, the scrolling circles contain the range of gray-scale shading. If you have a color monitor, the scrolling circles contain a range of standard colors.

When complete, your screen appears as follows:

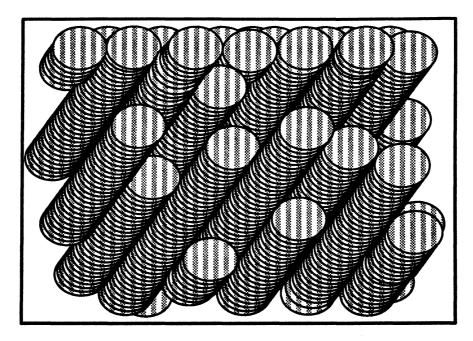

If the circles do appear on your screen at a consistent rate, or if each circle does not contain a distinct color or shade, contact Data General as described in the Preface.

Press New Line to return to the Graphics Tools Menu.

# **Running the Keyboard Test**

To test each key in your graphics keyboard, select the Keyboard test as follows:

1. While in the Tools Menu, type 5 and press New Line to select item 5, "Run Keyboard test."

The system displays a screen showing a like that of a PC AT, indicating the current keyboard language in text at the top of the screen.

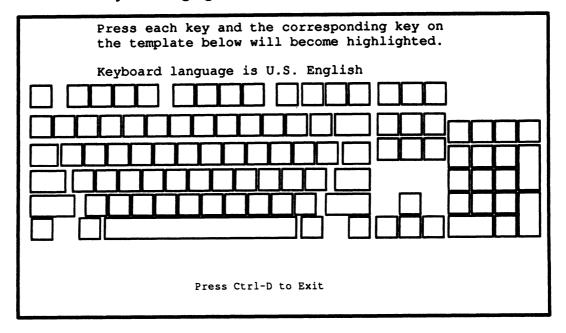

Each time you press a key on your keyboard, the corresponding key on your screen keyboard figure is highlighted and you hear a tone from the computer unit speaker. The display key remains highlighted as long as you hold down the keyboard key. Once you release the key, the tested key on your display remains highlighted in a different shade.

If any key does not respond as described above, you probably need to clean or replace your keyboard; contact Data General as described in the Preface.

014-001863 4-13

2. Press each key on your keyboard. In the following example, several keys have been tested, indicated by shading; the space bar is currently being tested, indicated by darker shading.

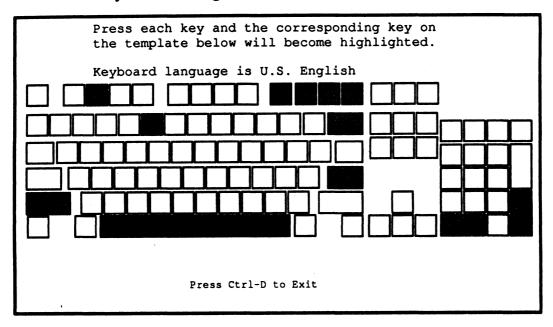

Every key on the screen keyboard template should be highlighted when you complete the test, as seen below.

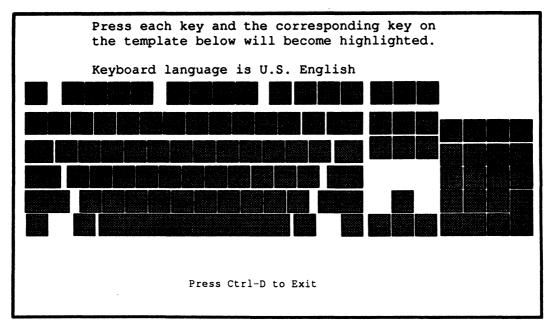

3. Press Ctrl-D to return to the Tools menu when you complete the keyboard test.

# **Running the Mouse Test**

To test your mouse device, select the Mouse test as follows:

1. While in the Tools menu, type 6 and press New Line to select item 6, "Run Mouse test."

The system diagnostics displays the following screen:

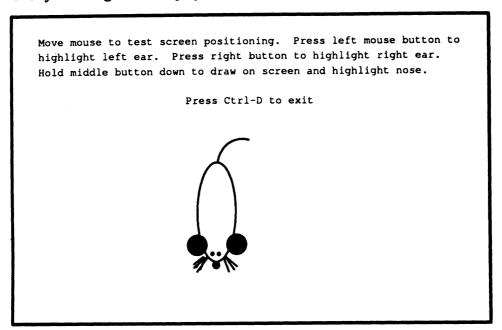

2. Move your mouse device around the mouse pad. The mouse figure on your screen should move in corresponding motion. You hear a beeping sound if you try to move the mouse off the screen.

If your screen display does not respond as described above when you move your mouse, verify that the mouse cable is properly connected, that the bottom of the mouse is clean and static—free, and that the mouse pad is clean. If the screen mouse still does not reflect motion of the mouse device on the mouse pad, contact Data General as described in the Preface.

014~001863 4-15

3. Press the left mouse button. The left ear of the mouse figure on your screen should change color. Similarly, the right ear changes color when you press the right mouse button. If pressing the left or right buttons do not change the screen mouse ears, contact Data General as described in the Preface.

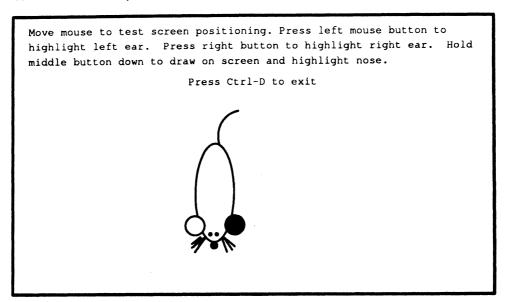

4. Press and hold down the middle mouse button. The nose of the mouse figure on your screen should turn white and you should be able to draw on the screen with the tail of the screen mouse by moving your mouse around the mouse pad. If you cannot draw with the middle button pressed, contact Data General as described in the Preface.

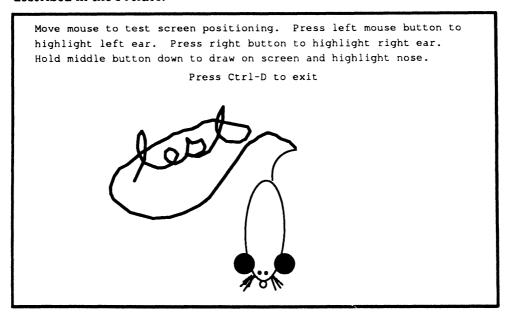

5. Press Ctrl-D to return to the Tools menu when you complete the mouse test.

End of Chapter

# Chapter 5 Testing and Identifying Terminal Ports

This chapter describes how to test the asynchronous connections (*ports*) supplied by VAC/16 asynchronous controllers and VDA/128 or VDA/255 host adapters. The utilities described in this chapter are accessible only if you have an AViiON model with VMEbus support, and one or more of these controllers installed:

- VME Asynchronous Controller (VAC/16). Each VAC/16 board supports a
  maximum of 16 asynchronous connections; external devices such as terminals,
  serial printers, or modems connect to ports on attached 8-line junction boxes
  (J-boxes), mounted near your computer unit. System diagnostic sizing and
  Acceptance Test messages identify this controller as a 16-line Async board.
- VME Distributed Host Adapter (VDA/128 or VDA/255). Each host adapter supports a maximum of 128 or 255 asynchronous connections; external devices such as terminals, printers, or modems connect to ports on attached VDC/16 and VDC/8P cluster controllers (cluster boxes or nodes), mounted up to 1000 feet from your computer unit. System diagnostic sizing and Acceptance Test messages identify these controllers as a 128-line VME Host Adapter or a 255-line VME Host Adapter.
  - Each VDC/16 cluster controller provides sixteen RS-232-C serial ports.
     You can link up to eight VDC/16 cluster boxes to a VDA/128 adapter; you can link up sixteen VDC/16 cluster boxes to a VDA/255 adapter. System diagnostic sizing messages identify the VDC/16 as model HPS-7088.
  - Each VDC/8P cluster controller provides eight asynchronous ports and one Centronics parallel printer port. You can link up to sixteen VDC/8P cluster boxes to a VDA/128 adapter; you can link up thirty-two VDC/8P cluster boxes to a VDA/255 adapter. System diagnostic sizing messages identify the VDC/8P as model HPS-7082.

Refer to the manual Setting Up and Installing VMEbus Options in AViiON® Systems for information about installing VME controllers and the peripherals they manage.

If you suspect a problem with one or more of the terminal or printer ports managed by your VME terminal controllers, you can use the utilities accessible from the Terminal Test Menu to verify that the lines are transmitting and receiving data properly. You can simultaneously test approximately 170 ports using these utilities. Be sure to read the "Using the Terminal Test Menu" and "Identifying and Selecting Ports" sections below before using the utilities for the first time.

014-001863 5-1

# **Using the Terminal Test Menu**

To get to the Terminal Test Menu, first display the Tools Menu from the System Diagnostics Main Menu. Refer to Chapter 2 for information about starting the diagnostics and displaying the Main Menu. The Tools Menu appears as follows:

```
Tools Menu

1. Format diskettes

2. Run tape adjustment utility

3. Test network connections (TDR)

4. View Terminal Test menu

5. Display help screen

6. Return to Main Menu

Enter choice [6]:
```

NOTE: Items on the Tools Menu vary according to hardware model. If your Tools menu does not include an item called "View Terminal Test menu," the asynchronous terminal tests are not available.

Display the Terminal Test Menu by selecting item 4, "View Terminal Test menu," from the Tools Menu.

The system displays the Terminal Test Menu, as follows:

```
Terminal Test Menu

1. Start scrolling characters set test
2. Start lines of characters test
3. Start keyboard echo test
4. Start port ID message test
5. Auto port identification
6. Terminate a test
7. Show executing tests
8. Display help screen
9. Return to Tools menu

Enter choice [9]:
```

Select the test you want to run by entering the menu item number and pressing New Line at the Enter choice prompt. Select item 8, "Display help screen," to view a brief on—line description of each test on the Terminal Test Menu.

For the Terminal Test utilities to work properly, terminal characteristics (such as baud rate, parity, and data bit settings) for tested terminals must match those of your system console. The Terminal Test utilities expect terminals to be set to ANSI mode, 9600 baud. Your terminals must also have the auto—wrap function enabled. You can view the required terminal characteristics by selecting item 8, "Display help screen," from the Terminal Test Menu.

You can start multiple tests on different sets of terminal lines at the same time, but only one test executes at a time on a particular terminal line. When you start a test on a series of terminal lines, the utility terminates any test currently running on those lines. You see the following message before the new test starts if there are other terminal utilities running:

Terminating currently executing tests, please wait.

If you start a test on more than approximately 170 terminal lines, or if you start so many simultaneous tests that the utility cannot keep track of all the test processes, the test utility displays the following error message:

Out of process ID's. Press New Line to Proceed

To continue testing additional lines, you need to select item 6 (described later in this chapter) on the Terminal Test Menu to stop some of the currently executing tests.

When a test completes, press New Line to return to the Terminal Test Menu. From the Terminal Test Menu, press New Line to exit from the terminal utilities and display the Tools Menu. From the Tools menu, you can use the additional diagnostic utilities, or return to the system diagnostics Main Menu. From the Main Menu, you can enter the SCM and then boot your operating system, as described in Chapter 2.

# Identifying and Selecting Ports

Each time you start or terminate one of the Terminal Test utilities, the utility prompts you for the following:

- The board number of the controller that manages the ports you are testing.
- The unique port number or channel number of each tested device.
- The network *cluster address* of the cluster controller box (if you are testing ports supplied by a host adapter).

You see each controller's board number and cluster address (displayed as NET ID) in sizing messages when the system diagnostics first initializes the boards at boot time. Refer to Chapter 2 for information about these sizing messages. The hexadecimal cluster addresses is determined on the cluster box. Refer to the manual HPS Downloadable Cluster Controller Technical Manual, listed in the Preface, for information about the cluster box addresses.

# **Selecting Ports for Testing**

Whenever you start a utility (by selecting item 1 through 6 on the Terminal Test Menu), the first prompt asks you for the number of the controller that manages the lines you want to test. On our example system with two terminal controllers (the 16-line Asynch Board 0 and 128-line Host Adapter 1), the prompt appears as follows:

```
Board number (0,1,[ALL])?
```

Respond by entering the 0 to select the VAC/16 board only; enter 1 to select the VDC/128. To select both boards, press New Line to choose all boards.

If you selected the board number of a VDA/128 or VDA/255 host adapter, the utility prompts you next for the cluster controller's network address, then for the port number(s) of the line(s) you want to test:

```
Cluster address (xx, yy, zz, [ALL])? }
Port number (1-8, [ALL])?
```

Respond to the first prompt by entering the cluster address of the cluster box whose ports you want to test, or press New Line to choose all cluster boxes. Then, choose the port number(s) for each selected cluster box.

NOTE: If you have an 8-line cluster box with a parallel printer port (VDC/8P), the parallel port number is 8. Select ALL or port number 8 to test the printer port. Make sure the printer is on line and contains paper. If you don't have a parallel printer port on your cluster box, the prompt appears as follows: Port number (1-7, [ALL])?

If you selected a VAC/16 asynchronous controller, the utility prompts you for the port number(s) only:

```
Port number (1-16, [ALL])?
```

Respond by entering the port number(s) of the lines you want to test.

Before starting any tests on the ports you selected, the utility runs a 30-second board self—test on each controller that has not been previously selected during the current test session. If you exit from the Terminal Test Menu and then return to continue testing, the utility repeats the self—test process. You'll see a message like the following:

```
Running selftest on VME Host Adapter 0 please wait.....
```

# **Identifying Ports**

If you don't know how to respond to the prompts to select ports for testing, you can use items 4 or 5 on the Terminal Test Menu as described below. Item 4, "Start port ID message," tells you which terminals are managed by a particular board. Item 5, "Auto port identification" gives you the board number, cluster address, and port number of any connected terminal.

5-4 014-001863

#### **Using the Port ID Message Test**

While in the Terminal Test Menu, type 4 and press New Line at your system console to select item 4, "Start Port ID Message."

You select the board(s) with ports you want to identify. The utility then identifies all active ports it finds for the board(s) you selected and displays the appropriate board number, cluster address (if applicable), and port number on each remote terminal screen (or prints the information on paper if it is a printer port). Since the port identification does not appear on your system console screen, you will need help from someone at the remote device or must view each remote terminal display yourself to record the information.

## **Using the Auto Port Identification Test**

While in the Terminal Test Menu, type 5 and press New Line to select item 5, "Auto port identification."

The automatic port identification test responds to keystrokes at any connected terminal to identify the port. When you press a key at any remote terminal, both the terminal and system console screen display a message identifying the board and port number of the remote terminal. If the terminal is connected via a cluster controller, the display also includes the cluster controller address.

NOTE: Selecting item 5, "Auto port identification," stops all current terminal test processes.

After you select item 5, the utility displays the following message on the system console screen:

```
Strike any key on a remote terminal and that port will be identified. Press ESC on this system console to terminate the test....
```

Press any key at each terminal you want to test. The board number, cluster address (only if host adapter), and port number appear both on the system console and on the remote terminal screen, as seen in the following examples:

```
VME Host adapter 0, Cluster address: 34, port: 12 or 16-line VME Async Controller 1, port: 8
```

Use this test if you suspect trouble with particular ports; it not only identifies the correct board, cluster address, and port number to use when selecting other tests to run on that port, but is itself a test of that port's ability to transmit data from the remote terminal to the computer unit. Refer to the next section "Testing Data Input" to further test the validity of keyboard input.

# **Testing Data Input**

Items 3 and 5 on the Terminal Test Menu receive data from remote terminal lines and display an expected pattern or message. Refer to the "Selecting and Identifying Ports" section earlier in this chapter for a description of item 5, "Auto port identification."

NOTE: If the remote terminals are located a significant distance from the system console, it may be useful to have a second person help with the testing.

Whenever you select a Terminal Test utility, you first must specify the board and port numbers of the devices you want to test, as described in the "Identifying ports" section earlier in this chapter.

If your remote terminal display does not appear as described in this section, make sure that its operating characteristics (such as baud rate, parity, and data bit settings) conform to those of your system console. To view the correct settings, select item 6, "Display help screen," from the Terminal Test Menu. Also make sure the remote terminal is in ANSI mode, has auto—wrap enabled, and passes its self—test. If there is still a problem with the terminal display, contact Data General as described in the Preface.

# **Using the Keyboard Echo Test**

The "keyboard echo test" verifies line input from selected ports to the terminal controller or adapter board.

While in the Terminal Test Menu, type 3 and press New Line to select item 3, "Start keyboard echo test." Select the ports you want to test as described in the "Selecting and Identifying Ports" section. Your system console then displays the message Press New Line to Proceed while the test awaits keyboard input from the targeted port(s).

When you press a key on a selected remote keyboard, the echo test displays a complete screen line of that character on the remote terminal screen. For example, if you press hi, your screen display appears as follows:

| hhhhhhhhhhhhhhhhhhhhhhhhhhhhhhhhhhhhhh |
|----------------------------------------|
|                                        |
|                                        |

5-8 014-001863

Press New Line at the system console to return to the Terminal Test Menu. This test continues indefinitely, displaying the scrolling ASCII characters on remote terminals, until you run another test to that port, or terminate the test by selecting item 6 from the Terminal Test Menu from your system console. You can consider the test successful and complete when the ASCII display covers the screen of each selected remote terminal once.

# **Using the Lines of Characters Test**

The "lines of characters" test verifies line output to selected ports by displaying lines of ASCII characters across the screen of selected remote terminals.

While in the Terminal Test Menu, type 2 and press New Line to select item 2, "Start lines of character test." Select the ports you want to test as described in the "Selecting and Identifying Ports" section, earlier in this chapter. Your system console then displays the message Press New Line to Proceed while one complete set of ASCII characters appears on the remote terminal, scrolling line by line from the top to the bottom of the screen.

Each tested terminal screen appears as follows:

!"#\$%'()\*+,-./0123456789:;<=>?@ABCDEFGHIJKLMNOPQRSTUVWXYZ[ |]^ ~abcdefghijklmnopqrstuvwxyz!"#\$%'()\*+,-./0123456789:;< =>?@ABCDEFGHIJKLMNOPQRSTUVWXYZ[|]^\_~abcdefghijklmnopqrstuv wxyz!"#\$%'()\*+,-./0123456789:;<=>?@ABCDEFGHIJKLMNOPQRSTUVW XYZ[|]^ ~abcdefghijklmnopqrstuvwxyz!"#\$%'()\*+,-./012345678 9:;<=>?@ABCDEFGHIJKLMNOPQRSTUVWXYZ[|]^\_~abcdefghijklmnopqr stuvwxyz!"#\$%'()\*+,-./0123456789:;<=>?@ABCDEFGHIJKLMNOPQRS TUVWXYZ[|]^\_~abcdefghijklmnopqrstuvwxyz!"#\$%'()\*+,-./01234 56789:;<=>?@ABCDEFGHIJKLMNOPQRSTUVWXYZ[|]^\_~abcdefghijklmn opgrstuvwxyz!"#\$%'()\*+,-./0123456789:;<=>?@ABCDEFGHIJKLMNO PQRSTUVWXYZ[|]^ ~abcdefghijklmnopqrstuvwxyz!"#\$%'()\*+,-./0 123456789:; <=>?@ABCDEFGHIJKLMNOPQRSTUVWXYZ[|]^\_~abcdefghij klmnopqrstuvwxyz!"#\$%'()\*+,-./0123456789:;<=>?@ABCDEFGHIJK LMNOPQRSTUVWXYZ[|]^\_~abcdefghijklmnopqrstuvwxyz!"#\$%'()\*+, -./0123456789:;<=>?@ABCDEFGHIJKLMNOPQRSTUVWXYZ[|]^\_~abcdef ghijklmnopgrstuvwxyz!"#\$%'()\*+,-./0123456789:;<=>?@ABCDEFG

Press New Line at the system console to return to the Terminal Test Menu. This test continues indefinitely, displaying the scrolling ASCII characters on remote terminals, until you run another test to that port, or terminate the test by selecting item 6 from the Terminal Test Menu from your system console. You can consider the test successful and complete when the ASCII display covers the screen of each selected remote terminal once.

# **Testing Data Output**

The first two tests on the Terminal Test menu (items 1 and 2) send data to selected ports and display an expected pattern on the remote terminal.

NOTE: If the remote terminals are located a significant distance from the system console, it may be useful to have a second person help with the testing.

Whenever you select a Terminal Test utility, you first must specify the board and port numbers of the devices you want to test, as described in the "Selecting and Identifying ports" section earlier in this chapter.

If your remote terminal display does not appear as described in this section, make sure that its operating characteristics (such as baud rate, parity, and data bit settings) conform to those of your system console. To view the correct settings, select item 6, "Display help screen," from the Terminal Test Menu. Also make sure the remote terminal is in ASNI mode, has auto—wrap enabled, and passes its self—test. If there is still a problem with the terminal display, contact Data General as described in the Preface.

# **Using the Scrolling Characters Set Test**

The "scrolling characters set" test verifies character output to selected ports by displaying a set of ASCII characters scrolling across the screen of selected remote terminals.

While in the Terminal Test Menu, type 1 and press New Line to select item 1, "Start scrolling character set test." Select the ports you want to test as described in the "Selecting and Identifying Ports" section of this chapter. Your system console then displays the message Press New Line to Proceed while complete sets of ASCII characters appear, wrapping characters one by one from the *left to the right* of the screen. Each tested remote terminal screen appears as follows:

!"#\$%'() \*+,-./0123456789:;<=>?@ABCDEFGHIJKLMNOPQRSTUVWXYZ[ |]^ ~abcdefghijklmnopqrstuvwxyz!"#\$%'()\*+,-./0123456789:;< =>?@ABCDEFGHIJKLMNOPQRSTUVWXYZ[|]^\_~abcdefghijklmnopqrstuv wxyz!"#\$%'()\*+,-./0123456789:;<=>?@ABCDEFGHIJKLMNOPQRSTUVW XYZ[|]^\_~abcdefghijklmnopqrstuvwxyz!"#\$%'()\*+,-./012345678 9:;<=>?@ABCDEFGHIJKLMNOPQRSTUVWXYZ[|]^ ~abcdefghijklmnopqr stuvwxyz!"#\$%'()\*+,-./0123456789:;<=>?@ABCDEFGHIJKLMNOPQRS TUVWXYZ[|]^\_~abcdefghijklmnopqrstuvwxyz!"#\$%'()\*+,-./01234 56789:;<=>?@ABCDEFGHIJKLMNOPQRSTUVWXYZ[|]^\_~abcdefghijklmn opqrstuvwxyz!"#\$%'()\*+,-./0123456789:;<=>?@ABCDEFGHIJKLMNO PQRSTUVWXYZ[|]^ ~abcdefghijklmnopqrstuvwxyz!"#\$%'()\*+,-./0 123456789:; <=>?@ABCDEFGHIJKLMNOPQRSTUVWXYZ[|]^ ~abcdefghij klmnopqrstuvwxyz!"#\$%'()\*+,-./0123456789:;<=>?@ABCDEFGHIJK LMNOPQRSTUVWXYZ[|]^ ~abcdefghijklmnopqrstuvwxyz!"#\$%'()\*+, -./0123456789:;<=>?@ABCDEFGHIJKLMNOPQRSTUVWXYZ[|]^ ~abcdef ghijklmnopqrstuvwxyz!"#\$%'()\*+,-./0123456789:;<=>?@ABCDEFG

**5-6** 014–001863

Press New Line at the system console to return to the Terminal Test Menu. This test continues indefinitely, awaiting input from the selected remote terminals, until you run another test to those ports, or terminate the test by selecting item 6 from the Terminal Test Menu.

# **Viewing and Stopping Tests**

You can start multiple tests at the same time on different ports. Item 6, "Terminate a test," lets you stop testing on specified ports. Item 7, "Show executing tests," displays a status screen that shows which tests are running on which ports.

NOTE: Running numerous tests simultaneously will slow test performance.

If you start tests on too many ports (more than 170), or start simultaneous tests so that more than approximately 200 test processes are running at one time, you see the following message:

```
Out of process ID's. Press New Line to Proceed
```

In order to test additional ports, you first must terminate some currently executing tests. Once you start tests on multiple ports, the only way to determine where tests are executing is to select item 7, "Show executing tests."

# **Stopping Tests**

Use item 6, "Terminate a test," on the Terminal Test Menu to stop one or more test. To determine which test is currently executing on a particular port or group of ports, first select item 7, "Show executing tests" for a display of all tests that are currently executing.

If you know the board number, port numbers, and (if applicable) cluster address of the ports running the tests you want to stop, type 6 and press New Line to select item 6, "Terminate a test." Select the ports, as described in the "Selecting and Identifying ports" section of this chapter. Your system console then displays the message Press New Line to Proceed while the utility ends whatever test is currently running on the port(s) you specified. Press New Line to return to the Terminal Test menu.

# **Viewing Current Tests**

While in the Terminal Test Menu, type 7 and press New Line to select item 7, "Show executing tests."

Your system console screen displays each board that the utility has identified on your system and its associated ports; it specifies which terminal test (if any) is currently running on each port.

In the example on the following page, the "port ID message test" is running on all eight ports of the cluster controller at address 01, managed by the host adapter identified as board 0. In addition, the "scrolling characters set test" is running on the first 8 lines of the 16—line asynchronous controller identified as board 1. A period character (.) indicates there are no tests running on that port.

Once you are finished viewing the status of currently executing tests, press New Line to return to the Terminal Test Menu. You can display an updated listing of currently executing tests at any time during terminal testing. However, once you exit from the Terminal Test Menu, all testing stops automatically.

```
L - lines of characters test;
S - scrolling character set test;
                              E - keyboard echo test; . - none
I - port ID message test;
      VME Host adapter 0
[CC] PORT
          [01] 00-07
                  I
                         I
                                                  I
                                                        I
           , I
[08] 00-07
   08-15
[34] 00-07
"" 08-15
      16-line VME Async Controller 1
   PÖRT
          ......Currently Executing Tests.....
  00-07
                  s
                                                        S
  08-15
      Press New Line to Proceed
```

| Screen Display         | Indicates                                                                                                    |  |  |  |  |
|------------------------|----------------------------------------------------------------------------------------------------|--|--|--|--|
| S                      | Scrolling character set test is running on that port.                                                                                                    |  |  |  |  |
| L                      | Lines of character test is running on that port.                                                                                                    |  |  |  |  |
| I                      | Port ID message test is running on that port.                                                                                                    |  |  |  |  |
| E                      | Keyboard echo test is running on that port.                                                                                                    |  |  |  |  |
| [CC]                   | Cluster controller column head.                                                                                                    |  |  |  |  |
| PORT                   | Port (terminal line number) column head.                                                                                                    |  |  |  |  |
| [xx] (in CC column)    | Cluster address.                                                                                                    |  |  |  |  |
| yy-zz (in PORT column) | Terminal line numbers (ports) whose status is shown in the same row of the display. Each letter shows the current status of ports numbered between yy and zz, where the rightmost letter in the row reports the current status of port zz). |  |  |  |  |
| . (period)             | No test is running on that port.                                                                                                    |  |  |  |  |

**End of Chapter** 

# **Chapter 6 Maintaining Storage Media**

This chapter describes how you can write a hardware format to 5.25—inch and adjust the tension between reels of quarter—inch cartridge (QIC) tapes. You access both utilities from the Tools menu.

To enter the Tools menu, type 2 and press New Line from the System Diagnostics Main Menu to select item 2, "View Tools menu." (Refer to Chapter 2 for information about starting the system diagnostics and displaying the Main Menu.) After you select item 2, the Tools Menu appears, as follows:

#### **Workstations**

#### Tools Menu

- 1. Format diskettes
- 2. Run tape adjustment utility
- 3. View Graphics Tools Menu
- 4. Test network connection (TDR)
- 5. Run keyboard test
- 6. Run mouse test
- 7. Display help screen
- 8. Return to Main Menu

Enter choice [8]:

#### Server/Multiuser Systems

#### Tools Menu

- 1. Format diskettes
- 2. Run tape adjustment utility
- 3. Test network connection (TDR)
- 4. View Terminal Test menu
- 5. Display help screen
- 6. Return to Main Menu

Enter choice [6]:

NOTE: The items on the Tools Menu vary according to hardware model. The items on your Tools Menu depend upon you hardware configuration; however, the items described in this chapter are the same on every AViiON model.

This chapter describes the first two items on the Tools Menu, "Format diskettes" and "Run tape adjustment utility." Select the last item on the menu or press the ESC key to return to the system diagnostics Main Menu.

014~001863

# **Formatting Diskettes**

If your system includes one or more diskette drives, you need to use diskettes that contain the proper hardware formatting for your drives. This utility hardware formats diskettes for use with the diskette drives connected to an AViiON computer. You may need to format new diskettes, diskettes you have used with another computer, or used diskettes whose data integrity you suspect.

CAUTION: Remember to save any data you do not want to lose on a separate medium before formatting a diskette you have already used.

To hardware format a diskette, follow the steps below. If you have more than one diskette drive, you can simultaneously format a diskette in each drive.

1. Insert a write—enabled diskette into the drive and close the drive latch. A diskette is write—enabled when the write—enable notch is *uncovered*.

Figure 6-1 illustrates inserting a write-enabled diskette (A) and closing the latch (B) for a vertically-mounted drive; Figure 6-2 illustrates inserting a diskette and closing the latch in horizontally-mounted drive (such as one in a Peripheral Housing Unit chassis).

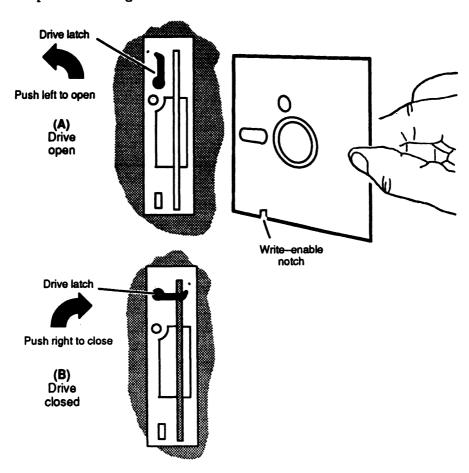

Figure 6-1 Inserting a Diskette in a Vertically-Mounted Drive

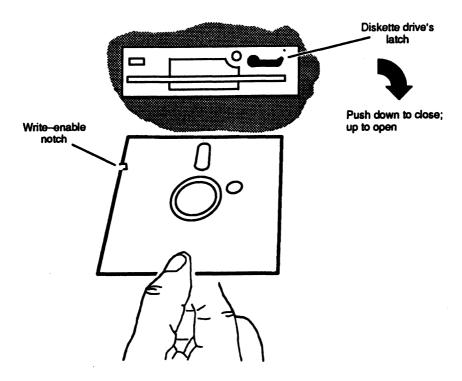

Figure 6-2 Inserting a Diskette in a Horizonally-Mounted Drive

2. Type 1 and press New Line to select item 1, "Format diskettes" from the Tools Menu.

Your system displays the manufacturer's model name or number, the drive size (5.25 or 3.5—inch), the logical unit number (LUN) of the drive, and the unit number (SCSI ID) of the SA450/SCSI converter board for each diskette drive it finds. Drives are listed by the controller that manages the SCSI converter. The utility prompts you to select or bypass each drive for formatting.

Your screen appears as follows:

```
Target Selection:

Enter S to Select, D to Delete, New Line to retain current value

Integrated SCSI

TEAC 5.25 floppy (LUN 0) (Unit 3) [Deleted]:

Press New Line to Start - Press Q to Exit
```

NOTE: The SCSI controller, drive size, manufacturer, and unit numbers of diskette drives depend upon your hardware configuration. Screen displays in this chapter provide examples only.

3. To select a drive that contains a diskette to format, enter s after the drive listing. A drive is bypassed (deleted) by default. The message Selected appears to the right of the [Deleted]: prompt.

To skip a drive that doesn't contain a diskette to format, enter d after the prompt, or simply press New Line to accept the default. The message Deleted appears to the right of the prompt.

The following screen example illustrates one drive selected and one deleted as a target for formatting. The selected drive is the first diskette drive (LUN 0) on a SCSI converter board set to SCSI ID 3, managed by a workstation's integrated SCSI controller.

```
Target Selection:

Enter S to Select, D to Delete, New Line to retain current value

Integrated SCSI

TEAC 5.25 floppy (LUN 0) (Unit 3) [Deleted]: Selected
TEAC 5.25 floppy (LUN 1) (Unit 3) [Deleted]: Deleted

Press New Line to Start - Press Q to Exit
```

4. After you have selected or deleted each target drive, press New Line to start to format the diskettes in the selected drives. The utility then displays the following message:

Initialization for selected diskette(s). Please wait.

After approximately 30 seconds, the utility lists the first selected drive and prompts you to select the format density, as follows:

```
Input session for Integrated SCSI Unit 3: TEAC 5.25 (LUN 0)

Available densities for the 5-1/4 inch drive:

HIGH - 1.2 Megabytes
LOW - 360 Kilobytes
MEDIUM - 720 Kilobytes

Select density for format (HIGH, LOW, MEDIUM) [HIGH]
```

The utility sizes the drive each time it prompts you for format density. The default density is the last format chosen for that drive.

NOTE: If a selected drive does not contain a write-enabled diskette or has an open drive latch, you see the following screen warning.

Press New Line to return to the Tools Menu. Repeat steps 1-4 after fixing the problem.

5. Press New Line to select the default diskette density, or select a different density and then press New Line. The utility prompts you to verify that you want to format this diskette before continuing further, as shown in the following screen display. Type y and press New Line to continue.

```
Available densities for the 5-1/4 inch drive:

HIGH - 1.2 Megabytes
LOW - 360 Kilobytes
MEDIUM - 720 Kilobytes

Select density for format (HIGH, LOW, MEDIUM) [LOW] MEDIUM

Do you still want to format this disk (NO, YES) [NO] y
```

6. If you selected other target drives, repeat steps 4 and 5 to choose the format density and verify formatting for each diskette.

After you select the density for the last diskette drive and verify that you want to continue, you see the message Formatting..... until each diskette is completely formatted.

Each diskette takes approximately a minute to hardware format. Your screen appears as follows once hardware formatting is complete:

```
Formatting..... Format complete
Press New Line to Return to Previous Menu
```

7. Press New Line to return to the Tools Menu. From the Tools Menu, you can format additional diskettes, run other diagnostic tools, or return to the system diagnostics Main Menu. From the Main Menu, you can re-enter the SCM and then boot your operating system. If you choose to format additional diskettes, repeat the steps in this section.

# **Adjusting Cartridge Tape Tension**

To establish proper tension between the reels of a new QIC tape before writing to it, or to restore proper tension before writing to a used cartridge tape, follow the steps below.

- 1. Insert the cartridge tape into its drive and close the drive latch. Refer to the illustrations in Chapter 1 of how to insert a QIC tape.
- 2. Type 2 and press New Line to select item 2, "Run tape adjustment utility" from the Tools Menu.

Your system displays the manufacturer's tape drive model name or number, the drive size (150 megabyte), and the unit number (SCSI ID) of the drive for each tape drive it finds. Drives are listed by the controller that manages the drive. The utility prompts you to select or bypass each drive for formatting by typing s or d. Your screen appears as follows:

NOTE: The SCSI controller, drive size, manufacturer, and unit numbers of cartridge tape drives depend on your hardware configuration. Screen displays in this chapter provide examples only.

3. Type s to select the tape drive displayed. Type d or press New Line to accept the default response, deleting that drive as a target for this utility.

```
Target Selection:
------
Enter S to Select, D to Delete, New Line to retain current value
Integrated SCSI

ARCHIVE Viper 150 Tape (Unit 4) [Deleted]: d Deleted

ARCHIVE Viper 150 Tape (Unit 5) [Deleted]: s Selected

Press New Line to Start - Press Q to Exit
```

The system continues to display each drive found until you have selected or bypassed each tape drive in your system. You can select as many drives as you have configured in your system.

4. Press New Line after the last drive listed to restore proper tape tension to any cartridge tape in the drive(s) you selected.

In the example below, the tape in the ARCHIVE Viper 150 megabyte drive unit 5 will be adjusted; the tape in drive unit 4 will not.

5. Tape tension adjustment takes approximately 4 minutes. While the utility is running, the drive light is illuminated and you can hear the tape reels spin in the selected drive(s). The utility displays the following prompt:

```
Tape Adjustment in Progress - Please wait
```

As each drive completes, you see the following prompt:

```
Adjustment of ARCHIVE Viper Tape (Unit 5) Completed
```

When finished adjusting tension on the last tape, the utility prompts you to return to the Tools menu.

```
Press New Line to return to Tools Menu
```

Press New Line to return to the Tools Menu. From the Tools Menu, you can use the additional diagnostic utilities, or return to the system diagnostics Main Menu. From the Main Menu, you can enter the SCM and then boot your operating system, as described in Chapter 2.

**End of Chapter** 

014~001863

| · |  |  |  |
|---|--|--|--|
|   |  |  |  |
|   |  |  |  |
|   |  |  |  |
|   |  |  |  |
|   |  |  |  |
|   |  |  |  |
|   |  |  |  |
|   |  |  |  |
|   |  |  |  |
|   |  |  |  |
|   |  |  |  |
|   |  |  |  |

# Chapter 7 Testing Ethernet LAN Cables and Connections

This chapter describes how you can test your Ethernet LAN (local area network) connections for faults or shorts in the cabling. Follow the steps below to run a Time Domain Reflectometry (TDR) test to detect problems with the Ethernet network hardware connected to your system.

NOTE: The TDR test checks data traveling through transceiver cabling; it does not test the LAN transceiver itself.

 Display the Tools menu by selecting item 2 from the Main Menu, "View Tools menu." Refer to Chapter 2 for information about starting the system diagnostics and displaying its Main Menu. The system diagnostics displays the Tools Menu:

#### Workstations

#### Tools Menu

- 1. Format diskettes
- 2. Run tape adjustment utility
- 3. View Graphics Tools Menu
- 4. Test network connection (TDR)
- 5. Run keyboard test
- 6. Run mouse test
- 7. Display help screen
- 8. Return to Main Menu

Enter choice [8]:

#### **Multiuser/Server Systems**

#### Tools Menu

- 1. Format diskettes
- 2. Run tape adjustment utility
- Test network connection (TDR)
- 4. View Terminal Test menu
- 5. Display help screen
- 6. Return to Main Menu

Enter choice [6]:

NOTE: The items on the Tools Menu vary according to hardware model. Although the item numbers may differ, the utility described in this chapter is available on every AViiON hardware model.

- 2. Type the item number to select "Test network connection (TDR)" and press New Line.
- 3. You see a "Target Selection" screen. The system displays each Ethernet controller(s) it finds in your system and prompts you to select or bypass them one by one as a target for testing. Your screen display instructs you to select or bypass controllers by typing s or to select or d to delete a target board.

NOTE: You can only run the TDR test on one controller each time you use this utility.

014–001863

To test the cable connections for a particular LAN, type s when the cursor is positioned at that entry for that board.

To exclude a LAN board from testing, type d after the board listing or press New Line when the cursor is positioned at that entry to accept the default response. That board will be deleted as a target for the utility.

The following example shows a server system with two VLC (VME Ethernet LAN) controllers. The second LAN is selected for testing:

```
Target Selection:

Enter S to Select, D to Delete, New Line to Retain Current Value

VME LAN Board 0 [Deleted]: Deleted

VME LAN Board 1 [Deleted]: S Selected

Press New Line to Start - Press Q to Exit
```

4. After selecting the LAN you want to test, press New Line to start the utility. You see the following prompt:

```
Number of Passes to Run TDR test (1-256) [1]:
```

5. Select a number between 1 and 256, indicating how many times you want to run the test. The amount of time required for each pass depends on your network configuration; you should probably select a low number the first time you run this test on each LAN.

To start by running the test twice, type 2 and press New Line. The utility displays a message after each pass of the test. The message appears as follows if the test finds no hardware faults in your LAN connection:

Beginning Execution of TDR Test

```
TDR Pass Number: 001 TDR Test Passed with NO ERROR TDR Pass Number: 002 TDR Test Passed with NO ERROR
```

If the test finds a fault, the utility reports an approximation of the distance (in meters) from the transceiver to the cable problem. You see two distances reported. Use the first value ("Ethernet cable") to locate the fault if your LAN uses thick (Teflon®) cabling; use the second value ("Cheapernet cable") if your LAN uses thin (PVC) cabling. A thick cable is approximately 1.5 centimeters (.6 inches) in diameter; a thin cable is approximately .75 centimeters (.3 inches) in diameter. Refer to Ethernet/IEEE 802.3 Local Area Network Installation Guide (listed in the Preface) for additional information.

The following shows the same example, this time with a detected error:

Number of Passes to Run TDR test (1-256) [1]: 2 Beginning Execution of TDR Test

TDR Pass Number: 001 TDR Failure - TDR Value: 7
Approximate distance to fault using Ethernet cable: 70 meters
Approximate distance to fault using Cheapernet cable: 59 meters

TDR Pass Number: 002 TDR Failure - TDR Value: 7

Approximate distance to fault using Ethernet cable: 70 meters

Approximate distance to fault using Cheapernet cable: 59 meters

You may be able to correct the fault by examing your LAN cabling and securing cable connections and straightening out twists or crimps in the cable line. You may need to replace a cable. Contact Data General as described in the Preface if you discover faults in your cabling and need assistance.

6. At the end of the test, the system prompts you as follows:

Press New Line to return to the previous menu.

Press New Line to display the Tools Menu. To test the hardware connections on another LAN, repeat the steps in this chapter. From the Tools Menu, you can use the additional diagnostic utilities, or return to the system diagnostics Main Menu. From the Main Menu, you can enter the SCM and then boot your operating system, as described in Chapter 2.

**End of Chapter** 

014-001863 7-3

## Index

| A                                                                                                    | C                                                                                                    |  |  |
|----------------------------------------------------------------------------------------------------|----------------------------------------------------------------------------------------------------|--|--|
| Acceptance test, 3-1—3-6 components tested, 3-2 Final Status Report screen, 3-5 General Status Report screen, 3-3 | Cables, LAN testing, 7-1—7-3 thick Ethernet, 7-2 thin Ethernet, 7-2                                                |  |  |
| interrupting, 3-5 starting from Main Menu, 3-1 subtest IDs, 3-4 tape drive test, 3-3                              | Caches, data and instruction, 2-8  Cartridge tape adjusting reel tension, 6-6—6-7 booting system diagnostics from, |  |  |
| Adjusting graphics monitor brightness, 4-3 contrast, 4-6                                                          | 2-3—2-11 inserting into drive, 2-3 Changing time and date, 2-8                                                     |  |  |
| Alignment, graphics monitor, 4-7                                                                                  | Cluster address                                                                                                    |  |  |
| Assistance, from Data General, vi                                                                                 | host adapter, 5-3 in sizing message, 2-9                                                                           |  |  |
| Asynchronous terminals,<br>testing, 5-1—5-10                                                                      | Color graphics, testing, 4-2-4-16                                                                                  |  |  |
| AViiON 4600 series,<br>add-on controllers, 2-7                                                                    | Color monitor. See Monitor.                                                                                        |  |  |
| AViiON 530 series,                                                                                                | Console, system, v                                                                                                 |  |  |
| add-on controllers, 2-7                                                                                           | Contrast control, graphics monitor, 4-5 Control sequences Ctrl-D, 1-4 Ctrl-Q, 1-4 Ctrl-S, 1-4                      |  |  |
| Backpanel. See Backplane                                                                                          | definition, vi                                                                                                    |  |  |
| Backplane, defined, v Backup up system diagnostics                                                                | Controller<br>asynchronous terminal, 5-3<br>VME board numbers, 2-7, 5-3                                            |  |  |
| to tape, 1-7                                                                                                    | Conventions, used in this manual, v                                                                                |  |  |
| Board numbers, VME controllers, 2-7                                                                               | Convergence, video, 4-10                                                                                           |  |  |
| Booting backup tape, 1-7                                                                                          | Coordinated Universal Time (UTC), 2-8                                                                              |  |  |
| DG/UX, from SCM, 2-11<br>system diagnostics<br>from cartridge tape, 2-3                                           | Copying system diagnostics from disk to tape, 1-7 from tape to disk, 1-7                                           |  |  |
| from disk, 2-2                                                                                                    | Copyright screen, 2-6                                                                                              |  |  |
| over the network, 2-5<br>system disk, 1-7, 2-2                                                                    | Ctrl-D sequence, to interrupt test, 1-4                                                                            |  |  |
| the operating system, 2-11                                                                                        | Ctrl—Q sequence, to resume suspended display, 1-4                                                                  |  |  |
| Brightness control, graphics monitor,<br>4-5                                                                      | Ctrl-S, to pause display, 1-4                                                                                      |  |  |

| D                                                            | Exiting                                                                                   |
|--------------------------------------------------------------|-------------------------------------------------------------------------------------------|
| Data, entering at keyboard, 1-4<br>Data cache, 2-8           | from any menu, 1-4 from system diagnostics, 2-11 from tests using Ctrl-D, 1-4, 4-14, 4-16 |
| Date and time, changing, 2-8                                 | 4-10                                                                                      |
| Density, diskette, 6-5                                       | _                                                                                         |
| Deskside computer, inserting diskette or tape, 6-2           | <b>F</b> Fault messages, 3-5                                                              |
| DG/UX operating system                                       | Faults, Ethernet LAN cables, 7-1—7-3                                                      |
| booting from SCM, 2-11                                       | Floppy disk. See Diskette                                                                 |
| halting, 2-2, 2-4<br>preloaded on disk, 2-1                  |                                                                                           |
| Disk, booting system diagnostics from,<br>2-2—2-11           | Flow control, 1-4 Formatting diskettes, 6-2                                               |
| Diskette<br>drives, 6-2                                      | G                                                                                         |
| formatting, 6-2 inserting into drive, 6-2                    | GMT (Greenwich Mean Time), 2-8                                                            |
| write-enabling, 6-2                                          | Graphics                                                                                  |
| Drive                                                        | monitor. See Monitor.                                                                     |
| disk, booting from, 2-2                                      | test patterns                                                                             |
| diskette, 6-2                                                | BRIGHT, 4-3<br>CIRCLES, 4-11—4-12                                                         |
| tape booting from, 2-3—2-4                                   | CONTRAST, 4-6                                                                             |
| inserting cartridge, 2-3                                     | FLOOD, 4-10                                                                               |
| testing, 3-3                                                 | PARALLEL, 4-7                                                                             |
| Dual processor, default SCM prompt, vi                       | REGULATE, 4-9 testing logic, 4-2                                                          |
| E                                                            | Graphics Subsystem test, 4-2                                                              |
| <b>E</b>                                                     | Graphics Tools Menu, 4-2                                                                  |
| Entering data, 1-4                                           | Greenwich Mean Time, 2-8                                                                  |
| Error messages                                               |                                                                                           |
| Drive Not Ready, 2-8 Graphics Subsystem Diagnostic test, 4-3 | Н                                                                                         |
| Media Maintenance Initialization                             | Halting DG/UX, 2-2, 2-4                                                                   |
| Error, 6-5<br>Out of Process IDs, 5-3                        | Hard errors, 3-6                                                                          |
| Printer Not Found, 3-3                                       | Hardware components                                                                       |
| system fault, 3-5                                            | initializing, 2-6                                                                         |
| Escape key, to exit from menus, 1-4                          | verifying with Acceptance Test,<br>3-1—3-6                                                |
| Ethernet LAN<br>booting over, 2-5                            | Hardware format, diskettes, 6-2                                                           |
| testing, 7-1—7-3                                             | Help, from Data General, vi                                                               |

Index-2 014-001863

| <b>.</b>                                                              |
|-----------------------------------------------------------------------|
| Manuals<br>commenting, vi<br>related, iv—v                            |
| Media Maintenance Initialization<br>Error, 6-5                        |
| Menus                                                                 |
| exiting from any, 1-4<br>Graphics Tools, 4-2                          |
| hardware model differences, 1-4<br>Main                               |
| after starting diagnostics, 2-10<br>figure, 1-5<br>Terminal Test, 5-2 |
| Tools, 1-6, 5-2, 6-1, 7-1                                             |
| Monitor adjusting, 4-3—4-16 brightness, 4-3 contrast, 4-6             |
| testing, 4-2—4-12 color display, 4-11—4-12                            |
| shading and stacking, 4-11 video alignment, 4-7                       |
| video convergence, 4-10 voltage regulation, 4-9                       |
| Monochrome monitor. See Monitor.                                      |
| Mouse, testing, 4-15-4-16                                             |
| Multiprocessor systems, SCM prompt vi                                 |
| Multiuser system definition, v Tools Menu, 1-6                        |
| testing terminals, 5-1—5-10                                           |
| N                                                                     |
| Network, booting system diagnostics over, 2-5                         |
| New Line key, 1-4<br>definition, vi                                   |
|                                                                       |
| 0                                                                     |
| 0                                                                     |
| Operating system                                                      |
| _                                                                     |
|                                                                       |

014-001883 Index-3

| Comment marking maritan 4.7                                                                                                    |
|----------------------------------------------------------------------------------------------------|
| Screen alignment, graphics monitor, 4-7                                                                                                    |
| Screen display, flow control, 1-4 Screen examples                                                                                                    |
| VME systems, 1-2                                                                                                    |
| workstations, 1-2 Selecting components for testing                                                                                                    |
| diskette drives, 6-3<br>Ethernet controllers, 7-1                                                                                                    |
| graphics subsystem and monitor, 4-1 tape drives, 6-6 terminal controllers, 5-3                                                                                                    |
| Shading, graphics test, 4-11—4-12                                                                                                    |
| Sizing system components during initialization, 2-6 in the Acceptance test, 3-2                                                                                                    |
| Soft errors, 3-6                                                                                                    |
| Stacking, graphics test, 4-11—4-12                                                                                                    |
| Starting Acceptance test, 3-1 system diagnostics, 2-6—2-10                                                                                                    |
| Stopping Acceptance test, 3-5 terminal tests, 5-9—5-10                                                                                                    |
| Summary of diagnostic functions, 1-2                                                                                                    |
| System, resetting before booting, 2-11                                                                                                    |
| System console definition, v requirements, v                                                                                                    |
| System diagnostics booting, 2-2—2-11 exiting from, 2-11 menu structure, 1-4—1-7                                                                                                    |
| starting, 2-6—2-10<br>summary of functions, 1-1                                                                                                    |
| Systems with integrated SCSI devices, 1-2                                                                                                    |
| Systems with VME devices, 1-2                                                                                                    |
| т                                                                                                    |
| Tape, cartridge adjusting reel tension, 6-6-6-7 booting system diagnostics from, 2-3-2-11 copying from disk, 1-7 inserting into drive, 2-3 loading contents to disk, 1-7 testing drive, 3-3 |
|                                                                                                    |

Index-4 014-001863

| TDR test, 7-1—7-3                                                                                                    | Tools Menu, 1-6                                                                                                    |
|----------------------------------------------------------------------------------------------------|----------------------------------------------------------------------------------------------------|
| Terminal as system console, v cluster address, selecting, 5-3 controller, selecting, 5-3 port number, selecting, 5-3 tests self—test, 5-4 stopping, 5-9 viewing, 5-9—5-10 | to display Graphics Tools Menu, 4-1 Terminal Test Menu, 5-2 using to adjust tape tension, 6-1 to format diskettes, 6-1 to test a graphics keyboard, 4-13 to test a graphics mouse, 4-15—4-16 to test Ethernet LAN connections, 7-1 |
| Terminal Test menu, 5-2<br>stopping tests, 5-9—5-10<br>viewing tests, 5-9—5-10                                                                                            | U                                                                                                    |
| Test                                                                                                    | UNIX, terminal requirements, v                                                                                                    |
| Acceptance, 3-1—3-6 ID, Acceptance test, 3-4 interrupting with Ctrl–D, 1-4 patterns, for graphics monitor, 4-3—4-12                                                       | UTC (Coordinated Universal Time), 2-8                                                                                                    |
| TDR, 7-1—7-3                                                                                                    | V                                                                                                    |
| Testing asynchronous terminals, 5-1—5-10                                                                                                    | VAC/16 asynchronous controllers, testing lines. See Chapter 5.                                                                                                    |
| Ethernet LAN, 7-1—7-3<br>entire system, 3-1—3-6<br>graphics hardware, 4-2                                                                                                 | VDA/128 host adapters, testing lines.<br>See Chapter 5.                                                                                                    |
| graphics monitor screen alignment, 4-7 screen contrast, 4-6 screen intensity, 4-3 shading and stacking, 4-11—4-12 video convergence, 4-10                                 | VDA/255 host adapters, testing lines.  See Chapter 5.  Verifying  peripheral configuration, 2-8  system hardware, 3-1—3-6                                                                                                    |
| voltage regulation, 4-9                                                                                                    | Viewing terminal tests, 5-9—5-10                                                                                                    |
| keyboard<br>asynchronous terminals, 5-8                                                                                                    | VLC (VME Ethernet LAN), 7-1                                                                                                    |
| IBM PC AT style, 4-13 mouse, 4-15—4-16 parallel printer, 3-3, 5-4 workstation graphics, 4-1—4-16                                                                          | VME backplane, defined, v controller board numbers, 2-7                                                                                                    |
| Thick Ethernet cable, 7-2                                                                                                    |                                                                                                    |
| Thin Ethernet cable, 7-2                                                                                                    | W                                                                                                    |
| Time<br>Coordinated Universal (UTC), 2-8<br>Greenwich Mean, 2-8                                                                                                    | Warning messages. See Error messages Workstation                                                                                                    |
| Time and date, changing, 2-8                                                                                                    | definition, v                                                                                                    |
| Time Domain Reflectometry (TDR) test, 7-1—7-3                                                                                                    | screen examples, 1-2<br>Tools Menu, 1-6<br>testing, 4-1—4-16                                                                                                    |
| Token Ring LAN, booting over, 2-5                                                                                                    | Write enabling, diskette, 6-2                                                                                                    |

014-001863 Index-5

### TIPS ORDERING PROCEDURES

### TO ORDER

1. An order can be placed with the TIPS group in two ways:

a) MAIL ORDER - Use the order form on the opposite page and fill in all requested information. Be sure to include shipping charges and local sales tax. If applicable, write in your tax exempt number in the space provided on the order form.

Send your order form with payment to:

Data General Corporation

ATTN: Educational Services/TIPS G155

4400 Computer Drive

Westboro, MA 01581-9973

b) TELEPHONE - Call TIPS at (508) 870-1600 for all orders that will be charged by credit card or paid for by purchase orders over \$50.00. Operators are available from 8:30 AM to 5:00 PM EST.

### METHOD OF PAYMENT

2. As a customer, you have several payment options:

- a) Purchase Order Minimum of \$50. If ordering by mail, a hard copy of the purchase order must accompany order.
- b) Check or Money Order Make payable to Data General Corporation.
- c) Credit Card A minimum order of \$20 is required for Mastercard or Visa orders.

### **SHIPPING**

3. To determine the charge for UPS shipping and handling, check the total quantity of units in your order and refer to the following chart:

| Total Quantity | Shipping & Handling Charge |
|----------------|----------------------------|
| 1-4 Units      | \$5.00                     |
| 5-10 Units     | \$8.00                     |
| 11-40 Units    | \$10.00                    |
| 41-200 Units   | \$30.00                    |
| Over 200 Units | \$100.00                   |

If overnight or second day shipment is desired, this information should be indicated on the order form. A separate charge will be determined at time of shipment and added to your bill.

### **VOLUME DISCOUNTS**

4. The TIPS discount schedule is based upon the total value of the order.

| Order Amount   | Discount |
|----------------|----------|
| \$1-\$149.99   | 0%       |
| \$150-\$499.99 | 10%      |
| Over \$500     | 20%      |

### TERMS AND CONDITIONS

5. Read the TIPS terms and conditions on the reverse side of the order form carefully. These must be adhered to at all times.

### **DELIVERY**

6. Allow at least two weeks for delivery.

### RETURNS

- 7. Items ordered through the TIPS catalog may not be returned for credit.
- 8. Order discrepancies must be reported within 15 days of shipment date. Contact your TIPS Administrator at (508) 870-1600 to notify the TIPS department of any problems.

### INTERNATIONAL ORDERS

9. Customers outside of the United States must obtain documentation from their local Data General Subsidiary or Representative. Any TIPS orders received by Data General U.S. Headquarters will be forwarded to the appropriate DG Subsidiary or Representative for processing.

### **TIPS ORDER FORM**

Mail To:

**Data General Corporation** 

Attn: Educational Services/TIPS G155

4400 Computer Drive

Westboro, MA 01581 - 9973

|                                                                                                    | SHIP I C                                  |                                                     |                                                                                                    | nt Address)                    |
|----------------------------------------------------------------------------------------------------|-------------------------------------------|-----------------------------------------------------|----------------------------------------------------------------------------------------------------|--------------------------------|
| COMPANY NAME                                                                                                    |                                           | NY NAME                                             |                                                                                                    |                                |
| ATTN:                                                                                                    |                                           |                                                     |                                                                                                    |                                |
| ADDRESS                                                                                                    | ADDRES                                    | SS (NO PO BOXES)_                                   |                                                                                                    |                                |
| CITY                                                                                                    | CITY                                      |                                                     |                                                                                                    |                                |
| STATEZIP                                                                                                    | STATE                                     |                                                     | ZIP                                                                                                    |                                |
| Priority Code (See I                                                                                                    | label on back of catalog)                 |                                                     |                                                                                                    |                                |
| Authorized Signature of Buyer (Agrees to terms & conditions on reverse side                                                         | Title                                     | Date                                                | Phone (Area Code)                                                                                                    | Ext.                           |
| ORDER # QTY                                                                                                    | DESCRIPTION                               |                                                     | UNIT                                                                                                    | TOTAL                          |
| UNDER # UIT                                                                                                    | DESCRIPTION                               |                                                     | PRICE                                                                                                    | PRICE                          |
|                                                                                                    |                                           |                                                     |                                                                                                    |                                |
| <u> </u>                                                                                                    |                                           |                                                     |                                                                                                    |                                |
|                                                                                                    |                                           |                                                     | <b>†</b>                                                                                                    |                                |
|                                                                                                    |                                           |                                                     |                                                                                                    |                                |
|                                                                                                    |                                           |                                                     |                                                                                                    |                                |
| A SHIPPING & HANDLING E                                                                                                    | B VOLUME DISCOUNT                         | 5                                                   | ORDER TOTAL                                                                                                    |                                |
| T LIDE ADD                                                                                                    | Order Amount Save                         |                                                     | Less Discount                                                                                                    |                                |
|                                                                                                    | \$0 - \$149.99 0%                         | Tax Exempt #                                        | See B                                                                                                    |                                |
|                                                                                                    | \$150 - \$499.99 10%<br>Over \$500.00 20% | or Sales Tax                                        | SUB TOTAL                                                                                                    |                                |
| 41-200 Items \$ 30.00                                                                                                    | 2070                                      | (if applicable)                                     | Your local*<br>sales tax                                                                                                    | +                              |
| 200+ Items \$100.00                                                                                                    |                                           |                                                     | Shipping and                                                                                                    | +                              |
| Check for faster delivery                                                                                                    |                                           |                                                     | handling - See A                                                                                                    |                                |
| Additional charge to be determined at time of shipment and added to your bill.                                                      |                                           |                                                     | TOTAL - See C                                                                                                    |                                |
| □ UPS Blue Label (2 day shipping)                                                                                                   |                                           |                                                     |                                                                                                    |                                |
| ☐ Red Label (overnight shipping)                                                                                                    |                                           |                                                     |                                                                                                    | _                              |
| C PAYMENT METHOD                                                                                                    | )                                         | THANK YO                                            | DU FOR YOUR ORDER                                                                                                    | 3                              |
| □ Purchase Order Attached (\$50 minimum) P.O. number is (Include hardor □ Check or Money Order Enclosed □ Visa □ MasterCard (\$20 m |                                           | PRICES SUBJECT TO<br>PLEASE ALLO<br>NO REF          | CHANGE WITHOUT PRIOR<br>W 2 WEEKS FOR DELIVEF<br>FUNDS NO RETURNS.                                                                       | R NOTICE.<br>RY.               |
| Account Number                                                                                                    | Expiration Date                           | a place of business, which your local taxes when de | by law to collect applicable shipped to states where Dish covers all 50 states. Pit termining the total value of the correct tax amount, | ease include<br>of your order. |
| Authorized Signature (Credit card orders without signature and expiration                                                           | date cannot be processed )                |                                                     |                                                                                                    |                                |

# DATA GENERAL CORPORATION TECHNICAL INFORMATION AND PUBLICATIONS SERVICE TERMS AND CONDITIONS

Data General Corporation ("DGC") provides its Technical Information and Publications Service (TIPS) solely in accordance with the following terms and conditions and more specifically to the Customer signing the Educational Services TIPS Order Form. These terms and conditions apply to all orders, telephone, telex, or mail. By accepting these products the Customer accepts and agrees to be bound by these terms and conditions.

### 1. CUSTOMER CERTIFICATION

Customer hereby certifies that it is the owner or lessee of the DGC equipment and/or licensee/sub-licensee of the software which is the subject matter of the publication(s) ordered hereunder.

### 2. TAXES

Customer shall be responsible for all taxes, including taxes paid or payable by DGC for products or services supplied under this Agreement, exclusive of taxes based on DGC's net income, unless Customer provides written proof of exemption.

### 3. DATA AND PROPRIETARY RIGHTS

Portions of the publications and materials supplied under this Agreement are proprietary and will be so marked. Customer shall abide by such markings. DGC retains for itself exclusively all proprietary rights (including manufacturing rights) in and to all designs, engineering details and other data pertaining to the products described in such publication. Licensed software materials are provided pursuant to the terms and conditions of the Program License Agreement (PLA) between the Customer and DGC and such PLA is made a part of and incorporated into this Agreement by reference. A copyright notice on any data by itself does not constitute or evidence a publication or public disclosure.

#### 4. LIMITED MEDIA WARRANTY

DGC warrants the CLI Macros media, provided by DGC to the Customer under this Agreement, against physical defects for a period of ninety (90) days from the date of shipment by DGC. DGC will replace defective media at no charge to you, provided it is returned postage prepaid to DGC within the ninety (90) day warranty period. This shall be your exclusive remedy and DGC's sole obligation and liability for defective media. This limited media warranty does not apply if the media has been damaged by accident, abuse or misuse.

### 5. DISCLAIMER OF WARRANTY

EXCEPT FOR THE LIMITED MEDIA WARRANTY NOTED ABOVE, DGC MAKES NO WARRANTIES, EXPRESS OR IMPLIED, INCLUDING, BUT NOT LIMITED TO, WARRANTIES OF MERCHANTABILITY AND FITNESS FOR PARTICULAR PURPOSE ON ANY OF THE PUBLICATIONS, CLI MACROS OR MATERIALS SUPPLIED HEREUNDER.

### 6. LIMITATION OF LIABILITY

A. CUSTOMER AGREES THAT DGC'S LIABILITY, IF ANY, FOR DAMAGES, INCLUDING BUT NOT LIMITED TO LIABILITY ARISING OUT OF CONTRACT, NEGLIGENCE, STRICT LIABILITY IN TORT OR WARRANTY SHALL NOT EXCEED THE CHARGES PAID BY CUSTOMER FOR THE PARTICULAR PUBLICATION OR CLI MACRO INVOLVED. THIS LIMITATION OF LIABILITY SHALL NOT APPLY TO CLAIMS FOR PERSONAL INJURY CAUSED SOLELY BY DGC'S NEGLIGENCE. OTHER THAN THE CHARGES REFERENCED HEREIN, IN NO EVENT SHALL DGC BE LIABLE FOR ANY INCIDENTAL, INDIRECT, SPECIAL OR CONSEQUENTIAL DAMAGES WHATSOEVER, INCLUDING BUT NOT LIMITED TO LOST PROFITS AND DAMAGES RESULTING FROM LOSS OF USE, OR LOST DATA, OR DELIVERY DELAYS, EVEN IF DGC HAS BEEN ADVISED, KNEW OR SHOULD HAVE KNOWN OF THE POSSIBILITY THEREOF; OR FOR ANY CLAIM BY ANY THIRD PARTY.

B. ANY ACTION AGAINST DGC MUST BE COMMENCED WITHIN ONE (1) YEAR AFTER THE CAUSE OF ACTION ACCRUES.

### 7. GENERAL

A valid contract binding upon DGC will come into being only at the time of DGC's acceptance of the referenced Educational Services Order Form. Such contract is governed by the laws of the Commonwealth of Massachusetts, excluding its conflict of law rules. Such contract is not assignable. These terms and conditions constitute the entire agreement between the parties with respect to the subject matter hereof and supersedes all prior oral or written communications, agreements and understandings. These terms and conditions shall prevail notwithstanding any different, conflicting or additional terms and conditions which may appear on any order submitted by Customer. DGC hereby rejects all such different, conflicting, or additional terms.

### 8. IMPORTANT NOTICE REGARDING AOS/VS INTERNALS SERIES (ORDER #1865 & #1875)

Customer understands that information and material presented in the AOS/VS Internals Series documents may be specific to a particular revision of the product. Consequently user programs or systems based on this information and material may be revision-locked and may not function properly with prior or future revisions of the product. Therefore, Data General makes no representations as to the utility of this information and material beyond the current revision level which is the subject of the manual. Any use thereof by you or your company is at your own risk. Data General disclaims any liability arising from any such use and I and my company (Customer) hold Data General completely harmless therefrom.

# Using AViiON® System Diagnostics 014-001863-02

Cut here and insert in binder spine pocket

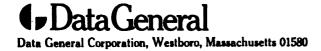